# **ASUS V75**

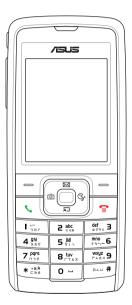

# **User Manual**

# **Contents**

| Preface About this manual                                                                                                    | <b>4</b>                                     | Call time/cost<br>Options during a call                                                                                                    | 19<br>20                                                 |
|----------------------------------------------------------------------------------------------------|----------------------------------------------|----------------------------------------------------------------------------------------------------|----------------------------------------------------------|
| Welcome Package contents Overview Specifications Menu map  Getting started Inserting the SIM card, miniSD™ card battery Charging the battery Turning the phone on/off | 7<br>8<br>8                                  | Other call options  Phonebook  Adding contacts Searching for a contact Shortcut to contact entries Copying contacts Deleting contacts Caller Groups Extra Number Phonebook settings My vCard | 20<br>21<br>21<br>22<br>22<br>23<br>23<br>24<br>25<br>25 |
| Function keys Front view Locking/unlocking the keypad Left view Bottom view Standby mode Using the Menu Connecting to a computer                                      | 9<br>10<br>11<br>11<br>11<br>12<br>13<br>16  | Messages Unified Inbox SMS MMS Chatting Rooms E-mail Voice Mail                                                                                                    | 26<br>26<br>26<br>28<br>30<br>30<br>31                   |
| Calls  Making a call  Answering a call  Answer mode  Rejecting an incoming call  Diverting a call  Redialing a number  Call logs                                      | 17<br>17<br>17<br>17<br>18<br>18<br>18<br>18 | Cell Broadcast Input Methods  Profiles Profile Settings  Settings Phone Settings Display Settings Call Settings                                                                              | 31<br>32<br>33<br>33<br>34<br>36<br>37                   |

| Network Settings<br>Security Settings<br>Factory Settings                                                            | 40<br>41<br>42                    | Voice Recorder<br>Image Editor<br>Stopwatch                                                                     | 58<br>58<br>58                          |
|----------------------------------------------------------------------------------------------------|-----------------------------------|----------------------------------------------------------------------------------------------------|-----------------------------------------|
| Camera Taking photos Viewing and managing photos Photo capture settings Recording videos Viewing and managing videos | <b>43</b> 43 44 46 46             | Countdown File Manager Units Converter Currency Exchange Health Manager  Network                                | 59<br>60<br>61<br>61<br>61<br><b>63</b> |
| Video capture settings My Secret Album My Secret Video Photo Artist  Media Center                                    | 47<br>48<br>48<br>48<br><b>51</b> | SIM Tool Kit WAP Data Account  Handset Manager Installing the Handset Manager                                   | 63<br>64<br><b>65</b><br>65             |
| Audio Player<br>FM Radio<br>Java<br>Melody Composer                                                                  | 51<br>52<br>54<br>54              | Starting the Handset Manager  Main Panel  Navigating the Handset Manager Tools  Important notes                 | 65<br>66<br>67<br>69                    |
| Organizer Alarm Calendar Tasks List Calculator World Clock                                                           | 55<br>55<br>55<br>56<br>56<br>57  | Appendix Additional Information European Notice Certification Information (SAR) Proper Disposal Safety Warnings | <b>71</b> 71 71 71 72 73                |

## **Preface**

Congratulations on your purchase of an ASUS V75 mobile phone. Read this manual carefully and keep it in a safe place for future reference.

## About this manual

Every effort has been made to ensure that the contents of this manual are correct and up to date. However, the manufacturer makes no guarantee regarding the accuracy of the contents, and reserves the right to make changes without notice.

## Welcome

Congratulations on your purchase of an ASUS V75 cell phone. The following illustration displays the package contents of your new phone.

## Package contents

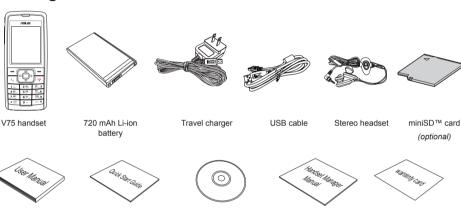

User manual

Quick start guide

Handset Manager CD-ROM Handset Manager manual Warranty card

## Overview

The V75 is a stylish and fashionable new phone from ASUS, with all the functions and utilities to make it a useful tool in today's mobile world. The V75 comes equipped with a built-in camera, MMS/SMS messaging capability, organizer, Java games, audio player, WAP, GPRS, and a miniSD™ card slot. In addition to the internal 32 MB phone memory, the miniSD™ card\* provides additional memory where you can store your contact information, messages, text, graphics, and audio files. The V75's audio player enables you to play back your favorite music.

#### **Features**

- · Wide variety of calling and messaging functions
- · Built-in camera
- Media center with audio player, FM radio receiver, and games for your entertainment
- · MMS and SMS messaging capability
- Personal information organizer with alarm, calendar, calculator and other useful tools to manage your time
- WAP and GPRS capability to check e-mail or browse web services

## Specifications

| System supported | GSM900/1800/1900; GPRS Class 10                                                                        |
|------------------|----------------------------------------------------------------------------------------------------|
| Dimensions       | 99.3 x 43 x 17.5 mm                                                                                    |
| Weight           | 90 g                                                                                                   |
| Battery          | 720 mAh Li-ion                                                                                         |
| Standby time     | 200 ~ 300 hours                                                                                        |
| Talk time        | 2 ~ 5 hours                                                                                            |
| Color            | White, Black, Silver                                                                                   |
| Main display     | 1.8" TFT, 262K colors, 176 x 220                                                                       |
| Sub display      | N/A                                                                                                    |
| Phonebook        | 300 sets + SIM card                                                                                    |
| Messaging        | Supports SMS, EMS, MMS                                                                                 |
| Camera           | 1.3 Megapixel CMOS                                                                                     |
| Video recording  | Records an unlimited number of files, depending on internal or external memory status                  |
| Ringtone         | 64 chord polyphonic ring tones<br>Supports MP3                                                         |
| Voice recording  | Records an unlimited number of files, depending on internal or external memory status                  |
| Internal memory  | 32 MB                                                                                                  |
| Java             | Supported                                                                                              |
| Games            | 3 Java games                                                                                           |
| Connectivity     | USB 1.1 support                                                                                        |
| WAP              | WAP 1.2.1 / 2.0                                                                                        |
| Other features   | MP3 music player / MP3 ring tone / FM radio<br>Supports H.263 / MPEG4 (3GP) / AAC<br>miniSD™ extension |

## Menu map

#### **Network**

- SIM Toolkit
- WAP
- Data Account

## Messages

- Unified Inbox
- SMS
- MMS
- Chatting Rooms
- Email
- Voice Mail
- Cell Broadcast
- Input Methods

#### **Profiles**

- Normal
- Meeting
- Indoor
- Outdoor
- Headset

## Setting

- Phone Settings
  - · Date/Time
  - · Power On/Off Timer
  - · Input Methods
  - Language
  - · Default Encoding
  - · Shortcut

- · Greeting Text
- · Speed Dial
- · Auto Date/Time Update
- · Flight Mode
- · Firmware Version
- Display Settings
  - Themes
  - Wallpaper
  - · Screen Saver
  - · Power On Animation
  - · Power Off Animation
  - Idle Screen
  - Brightness
  - Backlight Timer
  - Sleep Timer
- Tone Settings
  - Incoming Ringtone
  - · Alarm Tone
  - Power On
  - · Power Off
  - Message Tone
  - · Key Tone
- Call Settings
  - · Hide My No.
  - · Call Waiting
  - Call Forwarding
  - Call Barring
  - · Line Switching
  - · Call Time Reminder
  - Call Time Display

- Auto Redial
- · Closed User Group
- · Call Filter
- Network Settings
  - Network Selection
  - · Preferred Networks
  - Band Selection
  - GPRS Connection
- Security Settings
  - SIM Lock
  - · Phone Lock Code
  - · Auto Keypad Lock
  - · Fixed Dial
  - Barred Dial
  - · Change Password
- Factory Settings

#### Camera

- Capture
  - My Album
  - · Image Size
  - Effect
  - Frame
  - · Capture Timer
  - · Multi-Capture
  - Default Storage
  - Advance Setting
- Video Recorder
  - My Video
  - · CamCorder Settings

- Effect
- · Storage
- · Restore Default
- My Album
- My Video
- My Secret Album
- My Secret Video
- Photo Artist

#### **Media Center**

- Audio Player
- FM Radio
- Java
- Java Settings
- Melody Composer
- Tone Settings

## Organizer

- Alarm
- Calendar
- Tasks List
- Calculator
  - Basic
  - Scientific
- World Clock
- Voice Recorder
- Image Editor
- Stopwatch
  - Typical
  - nWay

- File Manager
- Units Converter
- Currency Exchange
- Health Manager
  - · Calculate BMI
  - Menstrual

#### **Phonebook**

- Quick Find
- Search Entry
- Add
- Edit
- Copy
- Delete
- Move
- Send
- Settings
  - · Caller Group
  - Extra number
    - My Phone Number
    - Service Number
    - SOS Number
  - · Memory Status
  - · Default Storage
  - Fields
  - · My vCard

#### Calls

- Missed Calls
- Dialed Calls
- Received Calls
- Delete Call Log
- Call Time
- Call Cost
- SMS Counter
- GPRS Counter

## **Getting started**

# Inserting the SIM card, miniSD™ card, and battery

When you register with a service provider, you receive a Subscriber Identity Module (SIM) card. Your phone must have a SIM card in order to make calls. The SIM card is a computer chip that contains your phone number, phonebook information, and service provider information. Handle it with care and do not bend it or expose it to static electricity or dirt. Be sure the power to your phone is off before you insert your SIM card

The SIM card and the miniSD $^{\text{TM}}$  card slots are situated underneath the battery.

To insert the SIM card:

1. Slide the cover in the direction of the arrow.

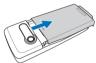

Lift and set it aside.

Remove the battery. The battery compartment has a groove at the top to make it easier to remove the battery.

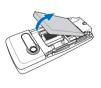

 Push the SIM card holder in the direction of the "Open" arrow, then lift it using your fingernail.

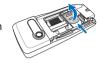

 Insert the SIM card into the holder. The gold contacts of the SIM card should face down and the notched edge should be on the top right corner.

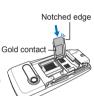

 Place the SIM card holder back in place and slide in the direction of the "Lock" arrow to secure.

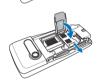

To insert the miniSD™ card:

- Place the card in the slot with the gold contacts facing down.
- contacts facing down.

  2. Secure the miniSD™
  card in place with the
- card in place with the metal clasp by moving it towards the card.

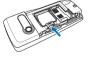

NOTE: In some regions, the miniSD™ card may be supplied as

 Place the battery back into the battery compartment noting the correct polarity.

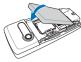

 Replace the back cover, sliding it upward until it snaps in place.

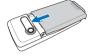

#### CAUTION:

- Use only an ASUS-certified battery. Using an incompatible battery with the phone may cause the risk of an explosion.
- Dispose of the used batteries according to the manufacturer's instructions, or ask your local authorities for assistance.

## **Charging the battery**

- Connect the charger plug to a power outlet.
- Connect the charger to the socket at the bottom of the phone. The connector can only be inserted one way.

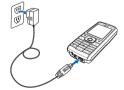

## Low battery indicators

The battery indicator on the upper right corner of the screen indicates how much charge remains in the battery. As an additional reminder, the phone emits a double beep when the battery is low. The message "battery low" also appears on the screen.

**NOTE:** If the battery has been deeply discharged, it may take the battery level indicator several minutes to display.

## Turning the phone on/off

To turn the phone on:

 Hold down the power/end key until the screen lights up.
 If needed, enter your SIM card PIN code and press the Enter key.

To turn the phone off:

 Press the power/end key and hold until the phone shuts down.

**NOTE:** If you set an alarm using the Organizer menu, then turn off the phone, the phone will turn itself on when the alarm is activated. After you disable the alarm, the phone prompts you if you want to keep the phone turned on or off. See the Organizer section for details about setting an alarm.

8

## **Function keys**

The following table lists the phone keys and their functions

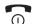

#### Power/end key

- · Hold to turn the phone on or off.
- Press to stop an incoming call or cancel a call you are dialing.
- Press to exit a menu or submenu.

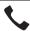

#### Call key

- · Press to dial or answer calls.
- Hold to display the call logs or to redial the last number called when the phone is in standby mode

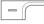

#### Left soft key

- Press to enter the emome Wap page when the phone is in standby mode.
- Press to perform the function currently displayed on the lower left corner of the screen.

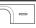

#### Right soft key

- Press to view phonebook when the phone is in standby mode.
- Press to perform the function currently displayed on the lower right corner of the screen.

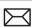

## Up joystick key

- Press to scroll up through menu items
- Press to display the Unified inbox when the phone is in standby mode.

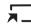

## Down joystick key

- Press to scroll down through menu items.
- Press to display a list of your shortcuts when the phone is in standby mode.

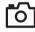

#### Left joystick key

- Press to scroll left through menu items.
- Press to go back to the previous page in the menu list.
- Press to display the Camera menu when the phone is in standby mode.

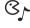

#### Right joystick key

- Press to scroll right through menu items.
- Press to open/enter the highlighted menu item.
- Press to display the Media Center menu when the phone is in standby mode.

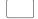

#### Enter key

- Press to display the main menu when the phone is in standby mode.
- Press to confirm selection of a menu item.

## Front view

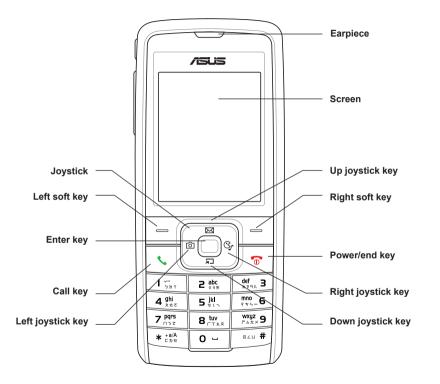

10

## Left view

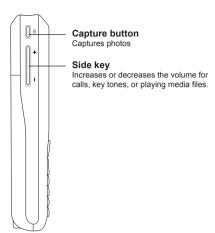

#### **Bottom view**

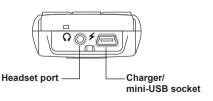

# Locking/unlocking the keypad

You can lock the phone keypad to prevent tampering or accidental pressing of any buttons.

#### To lock the keypad:

- 1. Put the phone on standby mode.
- 2. Press the right soft key \square.
- 3. Press the # key on the keypad.

#### To unlock the keypad:

- 1. Put the phone on standby mode.
- 2. Press the right soft key ¬= just under the word **Unlock** on the screen.

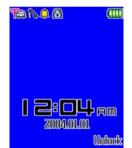

3. Press the # key to unlock the keypad.

## Standby mode

When your phone is on, but not in use, it is in standby mode. During standby mode, the upper part of the display screen shows various icons.

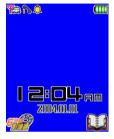

The date and time are displayed at the lower center of the screen. Under the date and time are the **emome** WAP page icon on the left corner and **Phonebook** on the right corner. Press the left soft key to enter the **emome** WAP page, and the right soft key to view the phonebook.

The Standby screen icons and their descriptions are as follows:

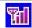

Vertical bars indicate the strength of the GSM network signal. Four bars indicate that your current position has the best reception.

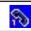

Line 1 or line 2 is selected for calls.

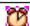

Alarm has been set.

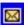

A text message has been received.

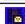

A multimedia message has been received

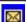

The SMS memory is full (blinking icon).

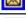

Indicates battery charge status.

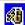

Phone is using GPRS network.

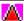

Phone is in roaming mode.

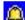

Ringtone is enabled.

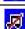

Ringtone is disabled.

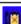

Indicates a missed call.

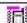

Vibrate mode is enabled.

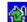

Call divert is enabled.

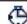

Stopwatch is activated.

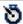

The countdown feature is enabled.

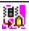

Vibrate then Ring mode is enabled.

## Using the Menu

To view the main menu, go to standby mode, then press Enter. Follow these tips to navigate through the menu and menu options.

- · To view the menu, press the Enter key.
- Use the up, down, left, and right joystick keys to move through the various menu items.
- The upper part of the screen displays the name of the menu item currently selected while the lower right corner displays Back. Press the left soft key — key to select the menu item. Press the right soft key — key under Back to exit the menu.
- Below each menu item is a small number. You can also select the menu item by pressing the corresponding number on the keypad.
- To quickly exit from the menu, press the Power/End kev.
- Use the joystick keys to select the submenu items and options. You can also use the left soft key — to open various options in, some submenus. Download from Www.Somanuals.com.

For example, to view missed calls:

- Use the joystick keys to select Calls from the main menu.
- 2. Press the left soft key to confirm the selection. The Calls submenu opens.
- Press the left soft key to select the Missed Calls option. A list of missed calls opens.

The following table provides a list of all the main menu items:

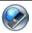

**Network**: Enables you to specify the WAP and data settings and set up GSM and GPRS settings. Enables access to the internet and STK SIM card services.

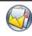

Messages: Allows you to access, write, send, receive, and organize text (SMS), multimedia (MMS), and email messages. You can also check email, chat, and broadcast a message using this menu.

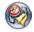

**Profiles**: Enables you to select and customize the phone settings including the ring tone, volume, ring type, and answer mode.

NOTE: Some menu services are network-dependent/ subscribed. Contact your provider for details on how to avail of these services. All Manuals Search And Download.

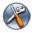

**Settings:** Lets you adjust phone settings, display settings, tone settings, call settings, network settings, and security settings. You can also restore all settings to their factory default from this menu.

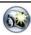

Camera: Enables you to take pictures as well as record video with your phone. You can also access and organize all your pictures and videos from this menu item.

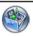

**Media Center:** Consists of an audio player, FM radio, games, and a melody composer.

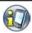

Organizer: Contains useful tools such as an alarm, a calendar for scheduling appointments, a to-do-list, a stopwatch, a countdown function, and a calculator. You can also record memos, edit simple images, manage all your data using a file manager, or convert units or currency, and manage your health.

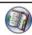

**Phonebook:** Enables you to manage names and telephone numbers for easy access and caller recognition.

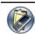

Calls: Stores information about calls made, received, and missed. You can also track call costs, SMS sent and received, and GPRS usage from this menu.

## Text entry

When you add names to your phonebook, send a text message, or use your WAP browser, you need to enter text. Your cell phone has several text entry methods. You can enter letters individually or with predictive text entry, which helps you complete words as you enter them. You can enter letters in upper case, lower case, or both, or insert symbols.

#### **Basics**

- Use the alphanumeric keypad to enter letters and numbers. Each key is assigned multiple characters.
- Press the right soft key to select Clear, on the lower right corner of the screen, to delete a letter if you make a mistake.
- To enter spaces or symbols, press the experiment when the symbol table is displayed. Use the joystick to highlight a symbol and press the enter key to select it. The character represents a space. You may also enter a space using the right joystick key %.
- The character case is indicated by ABO (upper case), ABO (Upper-lower case), or Clower case). To change, press \*, then the letter.

| Key  | Assigned characters |
|------|---------------------|
| 1 ×- | .,-?!'@:#\$/_1      |

| 2 abc          | ABC2                    |
|----------------|-------------------------|
| def<br>EPRIL 3 | DEF3                    |
| 4 ghi          | GHI4                    |
| 5 jk           | JKL5                    |
| ***6           | M N O 6                 |
| 7 pqrs         | PQRS7                   |
| 8 tuv          | T U V 8                 |
| wxyz<br>FAXX   | WXYZ9                   |
| 0 -            | 0, display symbol table |

## Choosing text entry methods

From any text entry screen, such as a text message window, select Option > Input Method

## ARC ABC input

ABC input enables you to enter individual letters one by one. This is ideal for adding a phonebook entry or entering a WAP address. When you press a key, the characters assigned to the key appear in the lower center of the screen. Press the key repeatedly to scroll through these characters. Pause for a moment and the selected letter appears on the screen. For practice, try creating a text message (SMS) as follows:

From the menu, go to Messages > SMS > Write Message Before entering text, press the screen. Download from Www.Somanuals.com. All Manuals Search And Download.

## Option and select ABC input.

To enter the words "my phone" into the text entry area, follow these steps:

- mno\_6 to select m. 1 Press
- three times to select v. 2. Press
- 3. Press followed by the Enter key, or the right joystick key 3r to enter a space.
- 4. Press to enter **p**, then press twice to enter h. Continue in this fashion until the word "phone" is entered.

## Smart ABC

Smart ABC is a predictive text entry method. which uses a built-in dictionary to predict the word you are typing. You can choose the correct word by pressing the keys repetitively and scrolling through the words suggested by the phone. By reducing the number of keystrokes, the smart ABC helps some users to type messages more quickly.

Whenever you press a key, a list of possible characters or character combinations is created. To enter text, use the up and down joystick keys to find the character combination you want. Press the right joystick key to proceed entering the next character. If you make a mistake, press Clear.

Here is an example of how to enter the word "baby" using smart text entry.

1. Press 2 abc . The letter **a** appears on

16

- 2. Press again quickly to go to the next suggestion which is **ba**. If you press the up/down joystick keys, the phone scrolls through all possible two-letter combinations of the letters a, b, and c.
- 3. Press again quickly to display three-letter combinations of the letters a, b, and c.
- Press the up/down joystick keys to scroll through the possible words. When you see the bab combination, press the right joystick key to proceed to the next letter.
- 5. Press and the letter x appears.

  Press the up/down joystick keys to scroll through letter options and select v.
- 6. Press **Option > Done** when finished.

NOTE: For smart text entry to work properly, ensure the language settings in your phone match the language you want to type in. To set the language, go to Settings > Phone Settings > Language.

## Numeric text entry

Numeric text entry allows you to create a text message composed of numbers. To use this method, select **Option > Input Method**, then select Numeric. Now you can directly input the numbers using the keypad.

#### Symbols text entry

With this method, you can enter various types of symbols. Select **Option > Input Method > Insert Symbols**. A list of symbols is displayed. Use the joystick keys to select the desired symbol and select OK when done.

#### Download from Www.Somanuals.com, All Manuals Search And Download.

## Connecting to a computer

Connect the mobile phone to a computer using the supplied USB cable. The Mass Storage window appears. Press OK to continue. The phone shuts down.

The phone memory appears on your computer as a removable disk. If the miniSD™ card is installed in the phone, it also appears on the computer as a removable disk.

You can transfer files between the computer and the phone using a file viewer, such as Windows® Explorer or My Documents.

For increased functionality, including tools for creating and editing messages, images, music, and more, use the Handset Manager software included in your package.

For more information, refer to the Handset Manager section of this user guide.

## **Calls**

## Making a call

To place a call:

- Enter the number you want to dial using the keypad. If you make a mistake, select Clear to delete at any time. The right soft key is just under the word Clear on the lower right screen; select this key to clear a number.
  - To cancel the call and return to standby mode, press the **Power/end** stey.
- Press the Call key to connect the call after you finish dialing the number.
   To enable the loudspeaker, select H-Free on the lower right corner of the screen by pressing the right soft key
- 3. Press the **Power/end** key to disconnect the call.

## Making international calls

To make an international call:

- 1. Enter a + by holding down the \* key.
- Enter the international access code for the country you want to dial, followed by the area code and the telephone number.

## Answering a call

When you receive a call, the phone alerts you by sounding the ring tone and vibration according to the specified ring tone and vibration settings. To answer the call, do the following:

- 1. Press the Call \( \section \text{key to answer the call.} \)
- 2. Press the **Power/end** so key to end the call and disconnect

You may also select **Option > Answer** to answer the call.

## **Answer mode**

The default setting for the phone is to answer when you press the Call \(^{\subset}\) key. However, you can also set the phone to pick up by pressing any key. To answer a call by pressing any key, select **Profiles** from the main menu, then choose the profile setting you want.

For example, select **Normal**, then press the left soft key To choose **Option > Personalize** > **Answer Mode > Any Key**. Use the Enter key to check the **Any Key** option to enable the setting.

Press the left soft key To Save.

Remember to Activate the profile setting to make sure that the answer mode is set.

## Rejecting an incoming call

To reject an incoming call, press the **Power/end** key; or, press the right soft key lo select the **Reject** option. Depending on your service provider, the call may be transferred to your voice mail or you may hear a busy signal.

## Diverting a call

To divert an incoming call to another number:

- 1. When you receive the call, press **Option**, then select the **Deflect** item.
- Use the keypad to enter the phone number to which you want to divert, or select Search using the left soft key then browse through the phone book to select a number.
- 3. Select **OK** when done.

## Redialing a number

The phone provides a quick method to redial a previously dialed number.

To redial a number:

- Press the Call \( \frac{1}{2} \) key. The Call logs screen appears, displaying a list of previously dialed numbers. The last number dialed is on top of the list.
- 2. Select the number you want to dial, then press the **Call** key to dial the number.

You can also access dialed numbers from Calls > Dialed Calls

## Call logs

Call logs consist of information about missed, dialed, and received calls. To view lists of missed, dialed calls or received calls, select **Calls** from the main menu, then select Missed Calls, Dialed Calls, or Received Calls to view the type of calls you require. The number of calls in a list is limited to 20 entries. Older calls are dropped from the list when the limit is reached. Most recent calls appear first in a list.

You may also view call logs by pressing the **Call** key when the phone is on standby mode.

#### Returning a missed call

If you have missed a call, a message appears on your standby screen to tell you a call was missed. Select **Read** to see the most recent missed calls.

To view a complete list of missed calls:

- 1. Select Calls > Missed Calls.
- Scroll through the list and select the desired call. Press the Call \( \sqrt{key} \) key to call the number.

To view additional information, select a missed call number from the list, then select **OK**. You will see the date, time, phone number of the calling party, and the number of times the call was received is displayed. To call the number, press the **Call** key, or select **Option > Dial**.

To dial a number from the received or dialed call logs, follow the same procedure in the previous section "Returning a missed call."

## **Call log options**

While viewing a number from the dialed, received or missed call logs, you can select **Option** to view other functions as follows:

- Delete: Deletes the number from the list. Deleting can create space for other numbers.
- Save to Phonebook: Adds the number to the phonebook.
- · Dial: Calls the selected number.
- Edit: Modifies the number. This may be useful for adding an area code, for example. Modify the number, then select Save to enter the number to your phone book.
- Send SMS: Opens the compose window to let you send a text message to the number.
- Send MMS: Lets you send a multimedia message to the number.

#### **Deleting call logs**

To delete call logs:

 From the main menu, select Calls > Delete Call Log.

- 2. Select the list you want to delete:
  - Missed Calls
  - Dialed Calls
  - Received Calls
  - Delete All

## Call time/cost

Depending on the type of service package you have, you may pay according to the length of your calls. Some users want to monitor the length of their calls. Your phone offers a convenient and accurate way to keep track of call length and costs using **Call Time** and **Call Cost**.

- Select Calls > Call Time to see the various call times. You can view the Last Duration, Dialed Calls, and Answered Calls. You can also reset the timer using the Clear Counters option.
- Select Calls > Call Cost to calculate your phone bill. You can display the Last Call Cost, All Calls Cost, or Clear Counters.

You can also set **Call Cost Limit** and the **Price Per Unit**. Some of these settings require that you enter a PIN that can be obtained from your service provider.

## Options during a call

When a call is in progress, the following options are available:

- Hold / Retrieve: Puts a current call on hold or retrieves a call on hold.
- End: Ends a call.
- New Call: Places a new call.
- Phonebook: Displays the phonebook menu. You can use this function to check a contact phone number during a call.
- SMS: Displays the messages menu. This
  is convenient in loud speaker mode if you
  want to send an SMS during a call.
- Sound Recorder: Starts recording the conversation. To stop recording, select Stop.
- Mute: Mutes a call
- DTMF: Enables the Dual Tone Multi-Frequency (DTMF), which allows the recipient to hear key press tones.
- H-Free: Switches to hands-free (loudspeaker) mode.

## Other call options

For other advanced call features, go to the **Settings > Call Settings** submenu. There are features for call waiting, hiding your number when making calls, controlling the time of calls, conveniently redialling numbers, forwarding calls, or selecting a line.

These features are discussed in the "Call Settings" section of the Settings chapter in this manual.

## **Phonebook**

## Adding contacts

Read this section to learn how to add new contacts to your phonebook.

## Adding a new entry

Use the **Add** function to add a new contact to your phonebook.

To add a new entry:

From the main menu, select Phonebook
 Option > Add, OR

On the phone's standby mode, enter a telephone number using the keypad, then press the left soft key — to select Save.

Select the storage location. Select SIM or Handset then press the Enter key.

NOTE: If you choose to add the new entry to the phone, it will not appear in the phonebook if you transfer your SIM card to another phone. If you choose to add the new entry to the SIM card, you can add only a name and a number.

 Enter a name and number using the keypad. If you are adding the new entry to the phone, you can also add a home number, office number, fax number, company name, e-mail address, and an associated sound or picture stored in the phone memory. You can also put the contact in a caller group. **NOTE:** You can control which fields are available for contact entries in Phonebook > Settings > Fields. See the section "Phonebook Settings" in this chapter for more information.

## Searching for a contact

Read this section to learn how to search for contacts in your phonebook.

#### **Quick Find**

Follow these steps to perform a **Quick Find** search:

From the main menu, select Phonebook
 Option > Quick Find.

OR: On standby mode, select the phonebook icon at the bottom right corner of the screen by pressing the right soft key \(\bigcup\_{=}\).

A list of all the contacts in your phonebook is displayed in alphabetical order.

- 2. Use the joystick to highlight a contact
- Press the Enter key to view details about a contact.

Press the **Call** key to call the contact. Select **Options** with the left soft key to hold/end the call, or start a new call.

4. Press the right soft key to return to the previous screen.

#### 22

#### Search Entry

Use the **Search Entry** function to search for a specific entry. Follow these steps to use the search entry function:

- From the main menu, select Phonebook
   Option > Search Entry
   The data entry screen opens.
- Enter a search term using the keypad. You don't need to type a whole name or word. For instance, if you are looking for the entry "office," you may want to type simply "off."
- 3. Press the Enter key.
- Press the Enter key again to start the search, or you can also change the text input method and start the search again. The phone displays all entries that satisfy your search criteria.

## Shortcut to contact entries

From the idle screen, you can directly access individual contact entries by pressing a number key, followed by the # pound (hash) key.

For example, if you press **3#**, the third contact entry in the phonebook appears.

**NOTE:** Only contacts stored on the SIM card can be added as a shortcut

## **Copying contacts**

You can move contacts from your SIM card to phone memory or from phone memory to SIM card.

To move contacts:

- From the main menu, select Phonebook
   Option > Copy > Copy All, then press
   the Enter key.
- Use the joystick to highlight from SIM to copy contacts from the SIM card, or from Handset to copy contacts from the phone.
- 3. Press the Enter key to select the option.
- Select Yes to confirm, or No to abort. When finished, a "Done" message appears on the screen.

OR, transfer contact information to the SIM card or handset as follows:

- From the idle screen press the right soft key to open the phonebook. A list of contacts appears. Scroll up/down to highlight the contact entry you want to transfer. Select Option > Copy > Copy.
- Select the desired location, to SIM or to Handset.
- 3. The confirmation message "Copy It"? appears. Select **Yes** to copy.

To copy a single entry from the phonebook to either SIM card or handset select:

# Phonebook > Option > Quick Find > Option > Option > Copy

You can then select whether to copy the entry to SIM or handset.

You can also select **Option > Move** transfer a SIM contact entry to the Handset, and vice versa

## **Deleting contacts**

You can delete individual contacts using the Delete function. To delete individual contacts:

 From the main menu, select Phonebook. OR

From the idle screen press the right soft key T to open the phonebook.

The list of contacts in the phonebook appears.

- 2 Select a contact to delete, then select > Option > Delete > Delete.
- 3. A confirmation message appears: "Delete it?" Select Yes to confirm

You can delete all contacts from the handset or SIM using the Delete All function. To delete all contacts:

- 1. From the main menu, select **Phonebook** > Option> Delete > Delete All.
- 2. You are prompted to select a location.

Select From SIM to delete all contacts stored on the SIM

Select From Handset to delete all contacts stored in the phone.

NOTE: When you attempt to delete all the contacts from the SIM or phone, you are asked for a password. The default password is 1234. See the "Security Settings" section in the Settings chapter for more information on passwords.

## Caller Groups

You can separate contacts into groups to identify them. There are five caller groups:

Friends, Family, VIP, Business, and Others. You can change the name of any caller group. You can add contacts from your phonebook to a caller group and you can define ringtones, pictures, etc.

To change the name of a caller group:

- 1. From the main menu, select Phonebook > Option > Setting > Caller Group.
- 2. Use the joystick to highlight a caller group, then press the Enter key.
- 3. Press the enter key to select the current group name at the top of the list Select Edit using the left soft key - to enter a new name through the keypad. To clear characters, use the right soft key **—** .
- 6. Press the left soft key to select Option > Done when the new name is complete. Press it a second time to confirm. You can also change the input method here

To assign an incoming ring tone:

- 1. Follow steps 1 and 2 of the previous procedure.
- 2. Scroll down to Incoming Ringtone (second in the list), then use the left/right iovstick to choose from the available options.

Each tone is played as it is displayed. The chosen ringtone will sound when someone from the current caller group calls.

23

#### To change the incoming picture:

- 1. Select the caller group to modify as described in the previous procedure.
- 2. Use the joystick to select the Incoming Picture option (third in the list).
- Press the Enter key. Choose either Default or Custom. This option determines which picture is displayed when someone from the chosen caller group calls. If you chose Custom, you will be prompted to browse the location of the picture you would like to use.
- When done, select Save to effect the settings.

**NOTE:**The picture you select must be smaller than 20 K in size. You can read more about storing images in your camera memory in the Camera section.

To add or delete members in a caller group:

- 1. Select the caller group to modify as described in the previous procedure.
- 2. Use the joystick to select the member list option (last in the list).
- Press the Enter key to display the member list
- Use the joystick to highlight a member of the list to modify.
- Press the left soft key to enter the Option menu.
- Use the joystick to highlight the Add or Delete option.
- 7. Press the left soft key 🗔 to confirm.

NOTE: If you selected the Delete option, you must press the left function key again to confirm. If you selected the Add option, you must highlight a new member from the displayed list and press the Enter key to confirm.

## **Extra Number**

The extra number setting is used to store special numbers. You can store your own number here, a service dial number, and an SOS number.

**NOTE:** Some of these functions may not be supported by your service provider. The service dial number and SOS number are not configurable and are set by your service provider.

#### To add extra numbers:

- From the main menu, select Phonebook
   Option > Settings > Extra Number.
- 2. Select My Phone Number to store your own number.
  - Select Service Number to store a service number.
  - Select SOS Number to store an SOS number.
- 3. Use the left soft key to select Option > Edit.
  - You can input both text and numbers. When you have finished typing, press the Enter key to confirm.
- To edit or delete previous entries, select an entry, then the left soft key to select Option.

**NOTE:** SOS numbers vary according to region and service provider. Contact your service provider for details about SOS numbers.

## Phonebook settings

The phonebook settings menu enables you to view memory status, set the preferred storage media, determine which fields appear in the phonebook, and edit/send a vCard.

To view memory status:

- From the main menu, select Phonebook Option > Setting > Memory Status.
- 2. Select **OK** to display memory status.

To set the preferred storage:

- From the main menu, select Phonebook Option > Setting > Default Storage.
- Use the up/down joystick key to highlight the preferred storage location then select OK to confirm

The phonebook fields include additional contact information, such as Home Number, Office Number, Fax Number, E-Mail Address, Incoming Ringtone, etc. You can choose to deactivate these fields for all contacts if this simplifies the phonebook for you. You can later reactivate the fields if desired

To edit the phonebook fields:

- From the main menu, select Phonebook Option > Setting > Fields.
  - A list of fields is displayed.
- 2. Highlight a field and press the left soft key to deactivate or activate a field.

## My vCard

A vCard is a virtual calling card that you can send to people. It can contain your name, cell phone number, home number, office number, fax number, company name, and e-mail address

To edit and send your vCard:

- From the main menu, select Phonebook
   Settings > My vCard.
- Select the Edit option to fill in the fields. Select the Send to option to send the vCard by SMS. MMS. or save to a file.

See the next chapter for more information about sending MMS and SMS messages.

## Messages

Read this section to learn how to use the SMS and MMS messaging features of your new phone. You can even send e-mail and use text chat.

This section also covers voice mail features, broadcasting messages, and setting the preferred text input.

## **Unified Inbox**

The Unified Inbox contains all the messages you have received, whether SMS, MMS, or Email.

## **SMS**

An SMS message is a simple text message. You can send and receive SMS messages with your phone.

## Composing an SMS Message

To compose an SMS message:

- From the main menu, select Messages > SMS > Write Message.
- Enter your text message using the alphanumeric keypad. See the section "Text Entry" in the Getting Started chapter for more information on how to type your message.

3. Press the left soft key to display the Option menu.

The Option menu includes the following:

- Done
- Common Words
- Insert Object
- Text Format
- Input Method

Objects you can insert can include a picture, an animation, or a sound. Some phones may not be able to receive SMS messages that contain anything other than text. Use the Text Format option to adjust the size and style of the text.

- 1. Highlight an option and select OK.
- 2. When your message is complete, select **Done** to display the send options menu.
- Use the joystick to select a send option:
   The send options require that you type in a telephone number or press the left soft key to search the phonebook.

The Send to Many option lets you send up to 10 recipients.

The Send by Group option lets you send to an entire group. Choose a group using the joystick and press the left soft key — to send.

The Save option saves a copy of the message in the outbox so you can recover it later for editing or sending.

#### Common Words

The common words feature contains common text phrases that you can conveniently insert to your message. There are 10 preset common words phrase that you can use or edit. To add a common words phrase to an SMS:

- Begin an SMS message as described in the previous section, "Composing an SMS Message."
- 2. Before typing any text, press the left soft key 🖵 to display the **Option** menu.
- Use the joystick to highlight the Common Words option, then press the Enter key to confirm.
- 4. Use the joystick to highlight the common words phrase you would like to add, then press the Enter key to confirm. The text from the template appears in the message. You can add to the text, or edit the text before sending or saving the message.
- 5. Send or save the message.

To edit a phrase in Common Words:

- From the main screen, select Messages
   SMS > Common Words to display the common words list.
- Use the joystick to highlight a common words phrase to edit, then press the Enter key to confirm.
- Use the joystick to highlight the Edit option to modify the wording, or select Delete to clear it completely.

The edit screen displays the phrase you chose and lets you change it.

#### Secret SMS

This option allows you to store confidential text messages and keep them free from unauthorized access.

To move messages to the Secret SMS folder:

- From the main menu, go to Messages > SMS > Inbox then press the Enter key.
- 2. Use the joystick to highlight the message you want to move.
- 3. Press the left soft key to display the **Option** menu.
- Scroll down to highlight Move then press the left soft key to choose OK.
- Select To Secret SMS > OK, then select Yes to confirm.

To acess the Secret SMS folder:

- From the main menu, go to Messages > SMS > Secret SMS then press the Enter key.
- Enter the default password 1234 on the keypad. The screen then displays the list of secret text messages.

## Settings

This menu enables you to configure your SMS message settings. You can set the

message center, view the memory status, set the preferred storage medium, and set the preferred bearer. You can also configure common settings, which include a delivery report and reply path.

To configure common settings:

- From the main menu, select Messages > SMS > Settings > Common Setting.
- Select Delivery Report or Reply Path options then press the Enter key to enable or disable the feature.
- 3. Select Save when done.

To check the memory status:

- From the main menu, select Messages > SMS > Settings > Memory Status.
- 2. Select **OK** to display the **Memory Status**.

To set the preferred storage option:

- From the main menu, select Messages > SMS > Settings > Default Outbox.
- Select SIM or Handset.
   A small pop-out box tells you the percentage of storage space already used in each location.

The preferred bearer option sets the type of network you prefer. When there is a choice of a GSM or GPRS network, the phone then uses the network of your preference.

To set the preferred bearer option:

 From the main menu, select Messages > SMS > Settings > Pref Bearer.

f your preference.

Download from Www.Somanuals.com. All Manuals Search And Download.

Select the network option you prefer. Select Pref GMS or Pref GPRS to set a preference.

Press the Enter key to confirm your selection.

#### **SMS Counter**

There is an SMS counter that can keep a log of the number of SMS messages sent and received.

To view the SMS counter:

- From the main menu, select Calls > SMS Counter.
- Use the joystick to highlight the Sent or Received option.

The number of sent or received messages is displayed.

## **MMS**

MMS messages are like SMS messages but they can also contain sounds and pictures.

## Writing an MMS Message

Writing an MMS message is not very different from creating an SMS message. MMS messages are made up of slides. Each slide contains a combination of text, image, or audio.

To create an MMS message:

- From the main menu, select Messages > MMS > Edit MMS.
- 2. Select the To field then select Edit.

- 3. Use the joystick to highlight the Add Number or Add E-mail option then press the Enter key to confirm.
  - You can either add an e-mail address or number manually, or press the left soft key to search from the phonebook.
- 4. After you have entered the recipient(s), select OK > Option > Done.
- 5. Use the joystick to highlight and select Cc, and Bcc recipients. Enter recipients in these fields in the same way as the To field
- 6. Use the joystick to highlight the Subject field then press the enter key to confirm.
- 7. Use the keypad to enter a subject.

#### To create a slide:

- 1. To create a slide, use the joystick to highlight the Edit Content field then press the enter key to confirm. You can enter text in the same way as you would for an SMS message.
- 2. Press the left soft key to display the Option menu.
- 3. Use the joystick to highlight an option and press the enter key to confirm. You can add an image, add an audio file, attach a file, or change the input method.
- 4. When your message is complete, highlight the **Done** option with the joystick, then press the enter key to confirm

You have just created one slide. Repeat the process to add more slides.

Download from Www.Somanuals.com. All Manuals Search And Download.

To send the MMS message:

- 1. Press the right soft key \tag{--} to display the Send menu
- 2. Use the joystick to highlight a Send option, then press the enter key to confirm

## Viewing an MMS Message

Some MMS messages are longer than the screen. To move up or down a page, press and hold the up or down joystick key.

#### **Using Templates**

Stored on your phone are templates that contain texts, images, and sounds. You can create MMS messages based on these templates. You can also edit any of the existing templates.

To use a template:

- 1. From the main menu, select Messages > MMS > Templates.
  - A list of available templates appears.
- 2. Highlight a template, then select Options.
  - Select View to preview the template. Select **Properties** to view fields and the size of the template.
  - Select Write Message to edit the message.
- 3. Edit the To, Cc, Bcc, and Subject fields as described in the previous procedure.

- 4. Edit the content if required as described in the previous procedure.
- 5. Send the completed message as described in the previous procedure.

## **Message Settings**

MMS message settings can be used to set the validity period, delivery report, read report, priority, slide timing, and delivery time.

To configure message settings:

- From the main menu, select Messages > MMS > Setting.
- You can change any setting by highlighting it with the joystick and then using the left and right joystick keys to scroll through the options for each setting.

## **Chatting Rooms**

You can use your phone to chat with other cell phone users.

To use the chat function:

- From the main menu, select Messages > Chatting Rooms.
- 2. Use the joystick to highlight a chatroom from the list, then select **Option**.
- 3. Select **OK** to configure Info Setting.
- To enter a nickname, select Edit, then use the keypad to enter your nickname. Select Option > Done when finished. To enter a Remote Number (the destination number), select Search. The

destination number), select **Search**. The Download from Www.Somanuals.com. All Manuals Search And Download.

- phonebook opens. Choose the contact entry, then select  $\mathbf{OK}$ .
- When finished, select **OK > Yes** to save your new settings.
- Use the joystick to select the Activate option, then key in your message to start the chat session.
- Send the message as you would an SMS.
- 8. When you are done chatting, go back to **Option**, and choose **Quit**.

## E-mail

You can use the phone to send e-mail messages. Before you can use the e-mail feature you must set up an account. Settings such as incoming and outgoing servers are entered in e-mail profiles. Contact your service provider for details about e-mail settings.

To set up an e-mail account:

- From the main menu, select Messages > Email > Email Profile > OK.
  - A list of e-mail profiles is displayed.
- Use the joystick to highlight a profile to use, then select Option.
   Select Activate > OK or press the Enter

key to activate the profile setting.

Select **Edit > OK** to edit the profile. The

profile menu is displayed. Here you can

configure profile settings, the outgoing

server, the incoming server, and your

30

 Use the joystick to highlight the Profiles option, then select OK or press the Enter key to confirm.

The Profiles menu is displayed.

- Use the joystick to highlight each field and select Edit or press the Enter key to change any field. Some fields will require you to use the right/left joystick key to navigate through the choices.
- 6. When done, select Save.

Once your e-mail profile is complete, you need to activate it.

- From the main menu, select Messages > Email > Email Profile.
  - A list of profiles is displayed.
- 2. Use the joystick to highlight a profile to use, then press the Enter key.
- Use the joystick to highlight Activate, then press the Enter key to activate the selected profile.

Once your profile is activated, you can send and receive e-mail with your phone.

## Voice Mail

You can set up two voice mail accounts on your phone that will take messages for you when you are not able to answer your phone.

To set up a voice mail server:

 From the main menu, select Messages > Voice Mail.

- A list of voice mail accounts is displayed.
- Use the joystick to highlight a voicemail account, then press the left soft key
   to enter the Option menu, or press the Enter key to dial the Voice Mail number
- 3. Select Edit to edit the voice mail details.
- 4. Type in the voice mail number.

You can also erase voice mail details or connect to a voice mail account here.

**NOTE:** Voice mail is a service provider feature. Contact your service provider for voice mail numbers and settings or other voice mail assistance.

## Cell Broadcast

Use the Cell Broadcast option to set cell broadcast parameters.

To set broadcast message parameters:

- From the main menu, select Messages > Cell Broadcast.
- Use the joystick to highlight the Activate option, then press the left soft key to enter the Setting screen to select on or off
- Select the Read Topic option then press the enter key to read stored broadcast messages.
- Use the joystick to highlight the Languages option then press the enter key to display the language menu.

  Use the joystick to check the language options that you want to receive.

- Use the joystick to highlight the Topics option then press the Enter key to confirm.
- 6. Use the joystick to select, add, edit, or delete channels.

## **Input Methods**

The preferred input setting lets you define the default input method when writing messages.

To set the preferred input method:

- From the main menu, select Messages > Input Methods.
- Use the joystick to highlight an input method, then select **OK** to confirm.

# **Profiles**

The phone can be set to behave in a number of manners. Each manner is saved as a profile and is designed to be used in a particular environment. For instance, if you are in a meeting, you may want your phone to alert you silently when a call comes in.

### To select a profile:

- From the main menu, select Profiles.
   A list of profiles appears.
- 2. Highlight a profile from the list, then press the Enter key to activate.

# **Profile Settings**

Each profile can be personalized to suit your own needs.

To personalize a profile:

- 1. From the main menu, select Profiles.
- Press the left soft key to display the Option menu.
- Use the joystick key to highlight
  Personalize from the list of options, then
  press the Enter key.
  A list of customizable features is
  displayed, including tone settings,
  volume, ring mode, ring type, connect
  notice, answer mode, and more.

- Select a feature to customize from the list and press the Enter key to confirm.
   The feature submenu is displayed.
   For example, for Ring Mode, you can select ring only, vibrate, vibrate and ring, vibrate then ring, or silent.
- 5. Highlight a feature from the submenu and press the Enter key to confirm changes.

# 34

# **Settings**

# **Phone Settings**

The Phone Settings menu enables you to configure handset features including time and date, scheduling power on and off, language, preferred input method, default encoding type, shortcuts, greeting text, speed dial, automatic update of date and time, flight mode, and firmware version.

To access the Phone Settings menu:

- From the main menu, select Settings > Phone Settings.
- 2. A list of phone settings is displayed.

### Date/Time

The **Settings > Phone Settings > Date/Time** option enables you to set the time, and also set a time zone by selecting your location and a format for displaying dates.

### Power On/Off Timer

The phone can be set to turn on or off automatically. The **Settings > Phone Settings** > **Power On/Off Timer** option enables you to schedule times to turn power on or off.

You can define up to four power on / off times. Highlight a number from the list using the joystick and press the Enter key.

Use the right and left joystick keys to change settings for each field.

The Status field sets the status of the phone to On or Off at the time of the scheduled power on/off. The Power On/Off field sets whether the phone is to turn on or off. The Time field sets the time for the power to turn on or off.

In the submenu, use the left or right joystick key to move between fields and the Enter key to set.

Define the status as on or off. Define the event as power on or power off, and define the time.

### **Input Methods**

The Settings > Phone Settings > Input Method enables you to set the default input method for entering numbers, or roman alphabet or Chinese characters.

Refer to the "Text Entry" section of the Getting Started chapter for details on inputting text.

### Language

The **Settings > Phone Settings > Language** option enables you to set the default language used in menus.

### **Default Encoding**

The Settings > Phone Settings > Default Encoding option enables you to choose the default encoding method.

### Shortcut

To edit the shortcut list:

- From the main menu, select Settings > Phone Settings > Shortcut.
   A list of current shortcuts is displayed.
- Use the joystick to highlight a number corresponding to an item in the shortcut list. You can replace this number with a different menu item
- Press the left soft key to select Set.
   A list of available menu items is displayed.
- Highlight an item from the list using the joystick and press the Enter key to confirm.

The new item replaces the previous item on the shortcut list.

### **Greeting Text**

The Settings > Phone Settings > Greeting Text option sets a short phrase that appears each time the phone is turned on.

Set the status to On if you want the text to appear, or to Off if you do not want it to appear. Enter or edit the greeting text using the keypad.

### **Speed Dial**

The Settings > Phone Settings > Speed Dial option assigns single keys to numbers in your phone book so that you can quickly and conveniently dial those numbers.

Number keys 2~9 can be assigned one speed dial number each. Pressing and holding a key with an assigned speed dial number calls that number.

Before using the speed dial function, set the Enable Speed Dial item to On.

### **Auto Update of Date and Time**

Auto update of date and time is a network service that automatically updates the date and time in your phone when you travel or if daylight savings time is used in your area.

You can enable **Settings > Phone Settings** > **Auto Date Time Update** of date and time option to take advantage of this service, if offered by your service provider.

To enable this option, highlight the Auto update of date and time option and toggle between On and Off using the up and down joystick keys.

### Flight Mode

Setting the phone to flight mode disables all call functions to save power consumption and avoid call disruptions while playing media files. Go to **Settings > Phone Settings > Flight Mode** to set your mode preference.

### **Firmware Version**

This item displays the version of the firmware currently installed on your phone.

# **Display Settings**

The **Settings > Display Settings** option enables you to change the theme, wallpaper image, screen saver image, power on/off image, main idle screen display, brightness, and backlight timer.

### **Themes**

Themes are color schemes that can be set on your phone. The theme can also be set to change hourly, daily, weekly, monthly, or seasonally.

To set a theme:

- From the main menu, press Settings > Display Settings > Themes.
   A list of themes is displayed.
- 2. Use the joystick to highlight a theme.
- Press Enter to activate the theme or press the left soft key to open Option. Use the joystick to highlight an option and press the Enter key to confirm

The Activate option activates the selected theme. The Theme Timer option defines how often the theme is updated. The Set Order option defines the order in which the themes are updated.

### Wallpaper

To set the wallpaper:

From the main menu, press Settings >
 Display Settings >Wallpaper.
 Download from Www.Somanuals.com. All Manuals Search And Download.

- Select the Default option from the wallpaper menu.
- Use the joystick to highlight an image to use as wallpaper and press the left soft key to view your selection.
- 4. Press the Enter key to set.

You can also choose your own picture as wallpaper. Instead of choosing a Default wallpaper, select Custom and browse to the location of the picture.

### **Screen Saver**

To set the screen saver:

- From the main menu, go to Settings > Display Settings > Screen Saver.
- 2. Use the joystick to highlight the Settings option.
- Use the joystick to highlight the Status option and use the left and right joystick keys to set the screen saver to On or Off status.
- Use the joystick to highlight the Waiting Time option and use the joystick left and right keys to set the screen saver waiting time.
- 5. Press the Enter key or the left soft key to confirm the settings.

Select a screen saver using the Select option in the same way that you selected a wallpaper.

### Power On/Off Animation

This item allows you to choose the animation display each time you turn the phone on/off. You may choose from the available animations or customize by browsing to the location of the file.

### Idle Screen

This item allows you to choose what you want to display on the main idle screen. Use the joystick to highlight any of the following items, then press the Enter key to select: Show Date and Time, Show Owner Number, Show Operator Name, and Show Manner.

### **Brightness**

To adjust the brightness, press **Settings** > **Display Settings** > **Brightness** and press the Enter key to display the brightness control.

Use the left and right joystick keys to adjust the brightness. Press Enter or the left soft key to confirm the setting.

### **Backlight Timer**

To set the backlight timer, press **Settings > Display Settings > Backlight Timer**. Use the joystick to highlight your preference, then press Enter or the left soft key — to confirm the setting.

### Sleep Timer

The sleep timer allows you to set the period of time within which the half-lit backlight totally turns off. Use the joystick to highlight your preference, then press Enter or the left soft key to confirm the setting.

# **Tone Settings**

Use the Tone Settings menu to set different tones for different events.

Different tones can be set for Incoming Ring Tone, Alarm Tone, Power On, Power Off, Message Tone, and Key Tone.

To assign a tone:

- 1. Press Settings > Tone Settings .
- Select the event from the menu for which you want to assign tone and press Enter or the left soft key
- Select a tone from the list of available tones and press Enter or the left soft key
   to confirm.

# Call Settings

The Call Settings menu contains call features that control or restrict the calls you make or receive. There are also features to show or hide your number when making calls, control the time of calls, conveniently redial numbers, or select a line.

The Call Settings menu features include Hide My No., Call Waiting, Call Forwarding, Call Barring, Line Switching, Call Time Reminder, Call Time Display, Auto Redial, Closed User Group, and Call Filter.

### **Hide Mv Number**

Go to Settings > Call Settings > Hide My No. to withhold your number, so that when you call someone, your number is not shown.

You can choose to activate or deactivate this option, or let the network set the option.

### **Call Waiting**

If your service provider offers call waiting, you first need to enable this feature

To enable call waiting:

- 1. Go to Settings > Call Settings > Call Waiting, and press the Enter key to confirm
- 2. Use the joystick to choose whether you want to activate, deactivate, or guery the current status

To use the call waiting feature:

- 1. When you receive a call during another call, press the \ Call key to receive the second call.
- 2. Press the \( \subseteq Call key to switch back to \) the first call or to switch between calls

### Call Forwarding

With call forwarding, you can divert calls directly to your voice message box when you are busy and cannot take calls. Go to Settings > Call Settings > Call Forwarding to choose from several options.

You can choose to forward all voice calls. or forward if unreachable, if calls are not answered, if busy, or divert all data calls.

Select Cancel to deactivate call forwarding.

### Call Barring

Call barring is a service available through your service provider. This service restricts different types of incoming and outgoing calls. Go to Settings > Call Settings > Call Barring to bar outgoing calls, incoming calls, cancel all bars, or change the barring password.

Options for Outgoing Calls include All Calls, International Calls, and International Except Home.

Options for Incoming Calls include All Calls, and When Roaming.

NOTE: A call barring password is required to make changes to call barring settings. Contact your service provider if you do not know your password.

### Line Switching

Depending on your service provider and SIM card, you may have more than one line available for use. Although the network automatically assigns a line to you, you may Download from Www.Somanuals.com. All Manuals Search And Download. also use this option to select a line to use. This option can be used when line quality differs or when you have difficulty placing a call because of busy lines.

To use line switching, go to the **Settings > Call Settings > Line Switching**. Press the Enter key, select the line switching option, then press Enter or the left soft key to confirm.

#### Call Time Reminder

Use this feature if you want to limit the length of your calls. After the time limit specified, your phone sounds a reminder for you.

To set a call time reminder:

- Go to Settings > Call Settings > Call Time Reminder.
- Select Single if you want to use a reminder just once at a specific time.
   Select Periodic if you would like a reminder at regular intervals. Select Off if you want to disable this function.
- A time field appears. Fill in the number of seconds after which a reminder should sound, then select OK.

### **Call Time Display**

Use this feature to monitor or keep track of the length of your calls. When enabled, the screen displays the time length of your calls.

To enable call time display, go to **Settings > Call Settings > Call Time Display**. Select the Call Time Display option. Use the joystick to

highlight your choice between On and Off, then press the Enter key to set.

**NOTE**: Select Calls > Call Time to see records of call times. For more information about call times and costs, refer to the section "Call Time/Cost" in the Call chapter of this manual.

### **Auto Redial**

When this feature enabled, the phone automatically redials the number you called if it fails to connect when you call the first time.

To activate this feature, go to **Settings > Call Settings > Auto Redial**. Use the joystick to highlight your choice between On and Off, then press the Enter key to set.

### **Closed User Group**

A closed user group is a service provided by some service providers that permits network access by members of the group only. The **Settings > Call Settings > Closed User Group** option enables you to add closed user groups, edit existing ones, and activate or deactivate them.

To add a closed user group:

- 1. Highlight the Closed User Group option, then press the Enter key.
- 2. A group list appears. Select an empty slot, then select Add.
- A text entry screen appears. Enter the telephone numbers of group members. You can also input text if desired.

### Call Filter

This feature enables you to set up call filters to block the numbers or types of numbers you specify from reaching your phone.

To block numbers, select Settings > Call Settings > Call Filter > Ignore List > OK. The Ignore List menu is displayed. Select the first item, and choose either Accept Unknown Call or Reject Unknown Call, then select OK. You can enter specific numbers to block by selecting an <Empty> item in the Ignore List menu. Select Option > Edit. Key in a phone number or select Search to open the phonebook. Choose the contact you want to block, then select OK.

To unblock the contact's number, select the entry in the Ignore List, then select **Option > Delete > OK**. When prompted to confirm the action, select **Yes**. Select the **Delete All** option if you want to unblock all numbers.

To enter numbers that you do not want the phone to block, select Privileged List.

Call filters can be turned on and off. Select Filter Settings, then press the Enter key. To turn filters off, select Off then press the Enter key. To turn filters on, select Ignore List, then press the Enter key. To turn filters on, you must have previously set one or more numbers to block in the Ignore List.

# **Network Settings**

The default network settings in the phone are for automatic detection of the best available lines for the type of content you are sending. Your phone also offers the flexibility to let you manually select various network options to suit your preferences

Network menu features include Network Selection, Preferred Network, Band Selection, and GPRS Connection.

### **Network Selection**

With the Settings >Network Settings>
Network Selection option, you can select available networks manually from various service providers, or you can set the network selection option to Automatic and the phone will select a network for you automatically.

### **Preferred Network**

To select a preferred network:

- 1. Highlight the Preferred Network option, then press the Enter key.
- Highlight the desired network from the list, then select **OK**.

**NOTE**: There may be only one network listed, depending on your geographic location. Higher fees may also result from using a network other than that of your service provider.

### **Band Selection**

Depending on your geographic location, one or more bandwidths are available on a GSM network. In the **Network Settings > Band Selection** option, you can set bandwidth preferences.

Select from 900, 1800, 1900, or Dual Band.

### **GPRS Connection**

Some users may prefer to use GPRS network for faster data transmission and support of multimedia files, such as delivery of polyphonic ring tones, color graphics, games, and software.

If a GPRS network is available, you can set your usage preference with the GPRS option.

To set, go to **Settings > Network Settings > GPRS**. Use the joystick to highlight your choice between Always and When Needed, then press the Enter key to set.

# **Security Settings**

The Security Settings menu contains features to prevent information from being accessed or calls being charged to your account. There are password features to protect both your phone and your SIM card in case of loss, theft, or unauthorized use. You can also control the numbers dialed from the phone with Barred Dial.

Security features include SIM Lock, Auto Keypad Lock, Fixed Dial, Barred Dial, and Change Password.

### SIM Lock

Go to Settings > Security Settings > SIM Lock to protect the SIM card from unauthorized use if the phone is stolen or used by others.

Highlight the SIM Lock option from the Security Setup menu and use the joystick to toggle the option to On or Off.

**NOTE**: This option requires a default password from your service provider. Consult your service provider if needed.

### **Phone Lock Code**

Go to Settings > Security Settings > Phone Lock Code to provide additional security by locking the handset. Even if the SIM card is changed, the phone cannot be used until a password is entered to unlock it.

**NOTE**: The default password is 1234. See the section "Change Password" in this chapter for information on setting your own password.

### **Auto Keypad Lock**

Go to Settings > Security Settings > Auto Keypad Lock to lock the keypad after a specified period of time.

To set the auto keypad lock:

- Highlight the Auto Keypad Lock option, then press the Enter key.
- Select to lock the keypad after 5 seconds, 30 seconds, 1 minute, or 5 minutes of inactivity. Select Off to disable the function.

For information on unlocking the keypad, see the section "Unlocking the Keypad" in the Getting Started chapter of this manual.

### **Fixed Dial**

This function limits dialing to the numbers that you specify. Fixed dialing is a service offered by some service providers.

The Fixed Dial option can be set to On or Off and a fixed dial list can be defined.

NOTE: This option requires a password, known as PIN2. Consult your service provider if you do not know the password.

### **Barred Dial**

This function enables you to block dialing of certain numbers. Barred dialing is a service offered by some service providers.

To enable the option, highlight the Barred Dial option from the Security Setup menu and press the Enter key to toggle the option to On or Off.

**NOTE**: This option requires a password. Consult your service provider if you do not know your password. Not all service providers support this function.

### Change Password

Go to Settings > Security Settings > Change Password to change passwords for SIM card PINs or for the phone.

To change a password:

 Highlight the Change Password option and press the Enter key.

- 2. Select the password you wish to change: PIN, PIN2, or Phone Lock Code.
- 3. You are prompted to enter the old password, then enter the new password.

NOTE: The default phonelock password is 1234. Consult your service provider if you have forgotten a PIN password or need further assistance with PIN passwords.

# **Factory Settings**

Go to Settings > Security Settings > Factory Settings to restore all settings to factory default, just as they were when you purchased the phone.

To restore factory default settings:

Highlight the Restore Factory Default option from the Security Setup menu and press the Enter key. All factory default settings are then restored.

**NOTE**: This option requires a password. Use the default password, 1234, to access this setting.

# Camera

The phone is equipped with a high quality camera for capturing still pictures and video.

# Taking photos

To capture still pictures with your phone:

 The fastest way to take a photo is to press the capture button while on idle mode

You may also use any of the following methods to take a photo:

- From the idle screen, press the left joystick key ot to display the Camera menu. or
- Press the left soft key fo open the main menu. Use the joystick to highlight the Camera icon and press the Enter key to confirm.

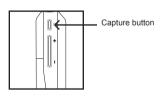

- 2. Highlight the **Capture** option, then press the Enter key to enter capture mode.
- Point the camera lens at the subject and use the LCD screen to frame your picture.

- Press the Enter key or the capture button on the side of the camera to capture the image.
- 5. Press the left soft key 🖵 to save the image in your album.

### Zoom function

The phone has an easy-to-use zoom function.

To zoom in on an object, press the up joystick key. To zoom out, press the down joystick key.

You can preview the zoom effect on the phone's screen. In addition, a slide bar on the right of the screen moves you zoom in and out.

### **Brightness**

While in capture mode, adjust the brightness of the display by pressing the right and left joystick keys.

# Viewing and managing photos

Use the My Album option to view and manage the still images in your album.

To open My Album:

 While in capture mode, select Option > My Album, or From the main menu, select Camera > My Album.

44

A list of stored images is displayed.

- To view an enlarged thumbnail, highlight an image and press the Enter key. You can browse photos in this enlarged view using the up and down joystick keys.
- Press the left soft key \_\_\_\_ to display
  the Option menu. You can view, send,
  rename, delete, and sort photos. You can
  also set the default storage to handset
  or memory card. You can also set the
  image as the main wallpaper, screen
  saver, power on/off animation, or set to a
  phonebook entry for easy recognition of
  a contact.

# Photo capture settings

The camera can be configured to capture images of different size and quality. You can also capture photos with frames or special effects, take multi-capture photos, use a timer, set the default storage location, or apply advanced settings

To access photo capture settings:

Put the camera into capture mode, as described in the "Taking Photos" section of this manual, then select **Option**.

A list of photo capture settings then appears.

### **Image Size**

To set the image size:

1. While in capture mode, select **Option > Image Size**.

book entry for easy recognition of Set to a spook entry for easy recognition of Set to a spook entry for easy r

**Effect** 

sketched drawing.

To apply photo effects:

A list of photo effects appears.

Use the joystick to scroll through the

Use the joystick to scroll through the available choices, then press Enter to apply the setting.

2. Use the joystick to scroll through the

Use the Effect option to apply photo effects

capture photos with a photo negative effect,

alter colors, or make the photo look like a

as you capture photos. For example, you can

apply the setting.

available choices, then press Enter to

### **Frame**

Download from Www.Somanuals.com. All Manuals Search And Download.

Use the Add Frame option to add frames to pictures you capture.

 $\mbox{{\bf NOTE}}:$  The Frame option applies only to 176 x  $\,$  220 image size.

To apply frames to photos:

- While in capture mode, select **Option >** Frame.
- Highlight a frame from the list. You can use the up and down joystick keys to scroll through the other frames to view them all.
- To select a frame, press the Enter key. The selected frame is then displayed on the capture screen.

 To remove a frame, select Option > Frame > No Frame.

While in capture mode, the volume key acts as shortcut key to add frames. Press + or - to scroll through frames or return to capture with no frame.

### **Capture Timer**

Use the delay timer to add a delay time between pressing the capture button and the

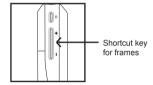

picture actually being captured. This can allow enough time to take pictures of yourself.

To set the capture timer:

- While in capture mode, select Option > Capture Timer.
- Select 5 sec, 10 sec, or 15 sec, or Deactivate to turn the function off.

## **Multi-Capture**

The Multi-Capture enables multiple capture shots, so the camera captures three or five shots with a single click of the button.

To enable the multi-capture function:

While in capture mode, select Option > SM. Night Mode
 Multi-Capture Download from Www.Somanuals.com. All Manuals Search And Download.

Select Deactivate for standard single shots. For multi-capture shots, choose from 4 Shot, 6 Shot, or 9 Shot.

### **Default Storage**

Use the default storage option to set where captured pictures are stored. You can store captured pictures either in the handset (internal) memory, or on a miniSD™ card if installed.

To set the storage option:

- While in capture mode, select Option > Default Storage.
- 2. Highlight **Handset** or **Memory Card**, then press the Enter key to confirm.

# **Advance Setting**

Use the Advance Setting option to configure image quality, white balance, EV, night mode, shutter sound, and AC frequency. You may also restore all factory default camera settings from this option

### Camera settings shortcuts

While on capture mode, the number keys also act as shortcut keys for the camera settings.

The keys are assigned as follows:

| 727 Y         | Effect        |
|---------------|---------------|
| 2 abc         | White Balance |
| def 3<br>≗₽₽∥ | Capture Timer |
| 4 ghi<br>2±€  | Multi-Capture |
| 5 jkl<br>5 √  | Night Mode    |

45

Press the key repeatedly to change a given setting. For example, if you press 4 % for Multi-Capture, pressing again enables you to apply Deactivate, 4 Shot, 6 Shot or 9 Shot to the setting.

# **Recording videos**

Follow these instructions for shooting video:

- From the main menu, highlight the Camera icon, then press the Enter key.
- Select the Video Recorder option, then press the Enter key to enter video capture mode.
- 3. Point the camera lens at the subject and use the LCD screen to frame your video.
- Press the Enter key or the capture button to begin recording. Press the Enter key or the capture button again to stop recording.

### Zoom function

The phone's video recorder also has a zoom function.

To zoom in on an object, press the up joystick key. To zoom out, press the down joystick key.

You can preview the zoom effect on the phone's screen. A slide bar at the bottom right corner of the screen moves as zoom is applied.

# Viewing and managing videos

Select the My Video option to view and play the videos in your album.

To open My Video:

 While in video capture mode, select Option > My Video, or From the main menu, select Camera > My Video.

A list of stored videos is displayed.

- Use the joystick to highlight a video, then press the Enter key to play.
   To pause, press the Enter key. Press the Enter key again or select **Resume** to resume.
- To edit files, select Option. You can view, send, rename, or delete files. You can also sort files, set the video file as a screen saver or power on/off animation, or set the default storage location.

Some video playing features are explained in the following sections.

### Full-screen mode

While the video is playing, a progress bar and the time elapsed is shown at the bottom of the screen. If you wish to view the video in full-screen mode, press the \* key to toggle in and out of full-screen mode.

### Rewind and fast forward

To rewind, press and hold the left joystick key. To fast forward, press and hold the right joystick key.

### Video playback speed

You can select from five different video playback speeds: x 1/2, x 1, x 2, x 4, and x 8.

To select a playback speed, press the up and down joystick key. Use the up key to select a higher speed and the down key to select a lower speed.

The current speed is shown on the lower center section of the screen.

### Volume

To adjust volume, press the side volume key. Press + to increase volume, and - to decrease volume.

### Capturing a still photo

You can capture a still photo from a video by pressing the capture button on the side of the camera while the video is playing.

# Video capture settings

The camera can be configured to capture videos of different size and quality. You can also capture videos with special effects, or set the default storage location to handset or memory card.

To access camcorder settings:

Put the camera into video recorder capture mode, as described in the "Recording Videos" section of this manual, then select **Option**.

### **Camcorder Settings**

The Camcorder Setting includes options related to lighting conditions. There are settings for white balance, EV, Night mode, and AC frequency.

To open the Camcorder Settings menu:

- While in video recorder capture mode, select Option > Camcorder Settings.
- 2. Highlight an option to adjust.
- 3. Adjust the value of a setting using the joystick left and right keys.

#### NOTES:

- EV stands for exposure value. The EV option enables you to manually raise or lower the exposure value.
- The AC Frequency option adjusts for lighting flicker. Select the frequency of electrical current in your area.

# Video Settings

Use the Video Settings option to set the video quality, file size limit, record time limit, turn the audio on and off, and set the encode format.

To open the video setting menu:

- 1. While in video recorder capture mode, select **Option > Video Settings**.
- 2. Highlight a setting to adjust.
- 3. Adjust the value of a setting using the joystick left and right keys.

### Effect

Use the Effect option to apply a photo effect, such as a photo negative effect or a color effect, when you shoot a video.

- While in video recorder capture mode, select Option > Effect.
  - A list of effects appears.
- Highlight an effect from the list using the joystick, then press the Enter key to apply the setting.

### Storage

Use the default storage option to set where captured videos are stored. You can store captured videos either in the handset (internal) memory, or on a miniSD $^{\text{TM}}$  card if installed.

To set the storage option:

- 1. While in video recorder capture mode, select **Option > Storage**.
- 2. Highlight **Handset** or **Memory Card**, then press the Enter key to confirm.

### **Restore Default**

Use the Restore Default option to restore all factory default video settings.

To restore default settings:

- 1. While in video recorder capture mode, select **Option > Restore Default**.
- 2. A message asking you to confirm the action is displayed.

 Select Yes with the left soft key to restore defaults, or select No with the right soft key to abort.

### Video settings shortcuts

While on video recorder capture mode, the number keys also act as shortcut keys for the video settings. The keys are assigned as follows:

| 1 727 | Effect        |
|-------|---------------|
| 2 abc | White Balance |
| def 3 | Night Mode    |

# My Secret Album My Secret Video

My Secret Album and My Secret Video allow you to store image and video files safely and securely, preventing unwanted viewers from accessing confidential media files.

**NOTE**: The default password is 1234. Refer to the Settings chapter, Change Password section of this user guide for information about changing passwords.

# **Photo Artist**

Use the Photo Artist option to edit your captured images, video, and audio files.

Select Option > Photo Artist and press the eft soft key — or the Enter key. The File Manager appears, showing the amount of space occupied by the handset memory and the DRM. You can start choosing image files from All Manuals Search And Download

the stored data to be edited; select an image file from one of the handset's folders and then choose to automatically resize it or to prepare it so you can later use it as your LCD clip.

To automatically resize the picture:

Select the picture then choose Auto Resize to Feed Main Panel > OK > Option.

A list of options is displayed.

Save as: Use the keypad to enter the name you wish to save the file under, then press the left soft key — and choose Done or Cancel to save or discard the image, or choose Input Method to select a different text input method.

Add Effect: Highlight an effect from the list using the joystick and press the Enter key to view the effect on the picture. Press the left and right joystick key to toggle between effects, and press the left soft key — to apply the setting, or the right soft key — to discard.

Frame: Highlight a frame from the list and press the Enter key to see that frame applied to your picture. Use the right and left joystick keys to toggle between frames, and press the left soft key to apply the setting, or the right soft key

**Add Icon**: Highlight an icon from the list and press the Enter key to add that icon to your picture. Use the right and left joystick key to change the position

of the icon, then press the Enter key to apply. Press the left soft key (Done) when you are finished, or the right soft key (Cancel) to discard.

Add Text: Use the keypad to enter the text you want to add under your picture, then press the left soft key and choose Done or Cancel to save or discard the image, or choose Input Method to select a different text input method.

When you have pressed Done, you can start changing the text color, the border color, the shadow color, the font, and the font size. You can also italicize the text. When you are finished, press the left soft key — (OK). Use the right and left joystick key to change the position of the text, then press the Enter key to apply. Press the left soft key — (Done) when you are finished, or the right soft key — (Cancel) to discard.

Adjustment: You can choose either to adjust the image or the color. Highlight one of the two choices from the list and press OK. Adjust your image's brightness, contrast, saturation, and hue. Press Done or Cancel, then press the left soft key — to apply the setting, or the right soft key — to discard.

Flip: Use the joystick keys to flip the image horizontally or vertically. Press the left soft key 🕝 to apply the setting, or

**Expand Canvas**: You can choose to expand the canvas to full screen size here. Press Yes to apply the setting, or No to discard.

**Help**: Open the Help menu for easy instructions on how to use Photo Artist.

To create an LCD clip:

Select the picture and then choose LCD Clip > OK > Option.

A list of options is displayed. Refer to the previous section on automatically resizing the picture for details.

# **Media Center**

# **Audio Player**

The phone is equipped with a high quality audio player for digital music files.

To start the audio player

- 1. From the idle screen, press the Enter key to display the main menu.
- 2. Use the joystick to highlight the Media Center icon
- 3. Press the Enter key to display the Media Center menu
- 4. Use the joystick to highlight the Audio Player option from the list and press the Enter key to confirm. The audio player opens.
- Select Option to open the Main Menu. which displays a list of available digital music files sorted according to playlist, album, artist, genre, and song. Music files are located in the Music folder You can also create a sub-folder in the Music folder and put the MP3 files there. The system automatically generates the playlist by each sub-folder.
- 6. Use the joystick to highlight your desired item and music file to play and press the Enter key to select it.
- 7. The Enter key and the up, down, right,

When you push a key, the corresponding on-screen symbol lights up.

Jovstick key assignments are as follows:

- Up joystick: Open the current playlist
- Down iovstick: Play ▶ . Pause II
- Left joystick: Previous song ◀
- Right joystick: Next song ▶
- Enter key: Switch the current play mode to Repeat/Shuffle

NOTE: You may plug an earphone to the earphone socket at the bottom of the phone to listen to music files.

### Adding music files to your handset

To add music files to your phone you must first connect the phone to a computer with digital music files

- 1. Connect the phone to the computer USB port using the USB cable provided. The Mass Storage window appears. Press **OK** to continue. The phone shuts down
- 2. When the phone is connected to the computer it will appear in Windows® Explorer as two removable disk drives. One drive is the internal phone memory and the other is the miniSD™ card if installed
- 3. Drag and drop your digital music files to the Music folder in the internal phone left joystick keys act as play controls. memory, the Music folder in the miniSD™ Download from Www.Somanuals.com. All Manuals Search And Download.

card memory, or a sub-folder in the Music folder. If you add files to folders other than these, you will not be able to play them with the phone's Audio Player.

### Creating a new playlist

To create a new playlist:

- From the main menu, select Media Center > Audio Player > Option > Play List. The Play List menu opens.
- 2. Select Option > Create New Playlist.
- 3. Use the keypad to enter the new playlist name, and select **Done** when finished.
- 4. When prompted to select songs, you may select from an existing playlist, an Album/Artist/Genre, or the list of all songs available. Press the Enter key once to select a single song to add. Press and hold the Enter key to add an entire Album/Artist/Genre selection to the new Playlist.

**Option > Setting** contains settings to control the playlist and the appearance of the audio player. Select from the following options. Use the right and left joystick keys to toggle settings:

- Play List. Set the location of the playlist as either handset or memory card.
- Skin. Select from three different skins, or outward appearances for the audio player.
- Repeat. Select One to loop, or repeat, the current song. Select All to repeat all the songs in the playlist.

- Shuffle. Select Activate to randomly repeat songs in the playlist. Select Deactivate to play the songs in order.
- Background Play. Select Background Play to continue listening to music files or radio even if you leave the media center to use other menu functions. Music stops, however, for playing games or for making phone calls.
- Equalizer. Choose from several settings to adjust the sound to different frequencies: Normal, Bass, Dance, Classical, Treble, Party, Pop, and Rock.
- LyricSync. This feature allows you to load lyric files (\*.LRC) that synchronize lyrics with the song currently being played.

**NOTE:** Make sure that the .LRC file is in the same folder/ sub-folder as the MP3 fle. The .LRC filename should also be the same as that of the MP3 filename.

### **FM Radio**

The FM radio function provides high quality stereo radio reception through earphones.

- · To start the radio:
- From the main menu, select Media Center > FM Radio.
- The FM radio opens.

**NOTE:** You must plug in the earphones and press the button on the microphone module for the FM radio to work.

• To tune the radio, use the left and right joystick keys.

- To control the volume, use the volume key on the side of the phone.
- To turn the radio on and off, use the down joystick key.
- To search for stations, use the up joystick key.

### **FM Radio options**

When the radio is displayed, press the left soft key — to display the Option menu. There are options to access preset stations, to manually select a frequency, search for stations, create a list of preset frequencies, and change the radio settings.

The channel list contains preset frequencies. To access the channel list:

- Start the radio, then select Option > Channel List.
  - The channel list is displayed.
- Highlight any of the preset channels in the list and press the enter key to confirm, OR
  - Press a number key. The number keys act as shortcuts to preset stations.
- Select the Play option to play.
   Select Edit to display an edit screen.
- To edit a channel entry you must type in a channel name and a frequency in the fields provided.
- 5. Press the left soft key to save the new preset channel.

To select a channel manually:

- Start the radio, then select Option > Manual Input.
- 2. Press the number keys to enter a frequency for a radio station.
- 3. Press the left soft key to listen to the station.

To search and create a list of preset channels automatically:

- Start the radio, then select Option > Preset List.
- Press the enter key to begin the search. Strongest stations found while searching are allocated a preset channel.

To select and play a preset channel:

- Start the radio, then select Option > Channel List.
- 2. Select a channel from the list, then press the enter key to play.

To add the current station to the preset list while listening to a station, press and hold a number key. The station is then set as a preset station.

To switch to a preset station while listening to the radio, short-press the number key for the preset channel.

To change FM radio settings:

Start the radio, then select **Option > Settings**.

In the Settings submenu you can turn turn background play on or off, change the skin, and choose your audio device.

### Java

A selection of games created with Java technology comes preloaded on your phone.

To start a Java game:

- From the main menu, select Media Center > Java.
  - A list of Java games appears.
- 2. Highlight a Java game from the list and press the enter key to launch the game.

### **Java Settings**

You can alter a number of Java settings and view the resources available to Java applications using the Java Setting option.

To open the Java Settings menu:

- From the main menu, select Media Center > Java Settings.
- 2. Highlight an option to change.
- 3. Use the right and left joystick keys to change the setting.

### NOTES:

- Not all settings can be changed. Some fields only display resources available.
- Setting the Restore Default Games field to Yes restores the default games and removes all other games you installed.

# **Melody Composer**

Use the melody composer to create midi tunes of your own. You can also edit existing midi files on your phone.

To create a new tune:

From the main menu, select Media Center > Melody Composer > Add.

A blank music staff is displayed.

- Use the keys 1-7 to enter notes C-B.
- Each note can be pushed up or down an octave by highlighting it with the joystick and then using the joystick up down action to move it up or down.
- Sharpen a note by highlighting it with the joystick and then pressing the # key.
- Change the length of a note by highlighting it with the joystick and pressing the \* key.
- · Add a rest using the 0 key.
- Add an effect to turn the screen on and off by pressing web. This effect is marked by a sun icon on the staff.
- If you would like to edit your tune by turning off the vibration or screen on / off effects, select the effect on the staff, then press the down joystick key to deactivate it. An "x" then appears on the effect. Press the up joystick key to reactivate.

You can play your tune at any time from the Option menu. From the Option menu, you can also select an instrument to play your tune,

# Organizer

The organizer menu gives you access to a number of features including alarms, calendar, task list, calculator, world clock, sound recorder, image editor, stopwatch, file manager, units converter, currency converter, and health manager.

### **Alarm**

The phone can function as an alarm clock. You can set up to three alarm events.

To program an alarm.

- From the main menu, select Organizer > Alarm.
  - A list of alarms is displayed.
- Highlight an alarm to program then select Set.
  - The Set screen is displayed.
- Highlight fields to edit. Enter new values using the keypad or use the left right joystick action to navigate through the available options.

**NOTE:** Make sure the Set field shows **Activate** to turn the Alarm on.

The Alarm Type function defines whether the alarm sounds once, at the same time every day, or on specific days. To select the Alarm Type, select Organizer > Alarm > Alarm > Set > Alarm Type. Press the Enter key or select Edit. Use the joystick to highlight the alarm type you want to be a Francisch or Page Select Organizer.

When you are done with the Alarm settings, select **Save** to activate

When an alarm sounds, press the left soft key
to stop the alarm or the right soft key
for the five minute snooze function

### Calendar

The calendar function helps you keep track of day-to-day tasks.

To open the calendar:

- From the main menu, select Organizer > Calendar.
- 2. The calendar is displayed.

Dates with tasks appear framed in red.

To select a date on the calendar:

- Use the joystick to highlight a specific date
  - on the calendar, OR
    - Select **Option > Go to Date** and enter the year, month, and day. The selected date then appears highlighted on the calendar.
- Select **Option** to view options for that date.

Options include viewing tasks entered for that day and jumping to another day.

To access tasks:

1. Select a calendar date as described in

want: Once, Everydayaerroay www.lecthakuals.com. All Manthar Sevirus Arro coduroad.

- 2. Select Option > Tasks List.
- 3. Highlight a task, then press the Enter key to view details. OR

Select **Option** to view the Option menu.

The Option menu enables you to view, add. edit. delete. or send a task.

See the "Tasks List" section in this chapter for more information about tasks.

### **Tasks List**

You can create a list of tasks for a date on the calendar. Access Tasks List from the Organizer menu, or the Calendar tool, as described in the "Calendar" section of this chapter.

To access the Tasks List:

- From the main menu, select Organizer > Tasks List.
  - Stored tasks are then displayed.
- Select Add to add a new task. There are fields for date, time, content, and alarms. Select date and time fields using the joystick keys, and modify the fields using the keypad.

Select **Content** and press the Enter key. A text entry window opens to enter information about the task(s) for this date. Select **Save** to save content. The Alarm Notify field activates or deactivates the alarm. Select **Activate** or **Deactivate** using the right and left joystick keys.

If you chose to activate the alarm, set a frequency for the alarm in the **Alarm Type** field. Select Once, Everyday, Days (Monday through Friday), Weekly, or Monthly, using the right and left joystick keys.

- 3. To edit a task, highlight a task from the list then press the Enter key to confirm.
- 4. Highlight an option from the option menu and press the Enter key to confirm.

To enter a recurring daily, weekly, or monthly task:

- Follow the steps described above to add or edit tasks.
- 2. In the date field, enter the date you would like the recurring task to begin.
- 3. In the Alarm Notify field, select Activate.
- In the Alarm Type field, select Every Day, Day (Monday through Friday), Weekly, or Monthly.

The task is then recorded for all relevant dates after the starting date. These dates appear framed in red in the calendar.

### Calculator

The phone includes a calculator function. You may choose between a basic or a scientific calculator.

To use the basic calculator:

From the main menu, select Organizer > Calculator > Basic

Select **OK** to display the basic calculator.

Use the keypad to enter numbers and the up, down, right, left joystick keys to select the add, subtract, multiply, and divide functions.

Press the Enter key to select =.

- Press twice on the up, down, right, or left joystick keys to access memory functions:
  - m+ Select m+ then press the Enter key to add a number to memory. Select m+ to add the number stored in memory.
  - **m-** Select m- to subtract the number stored in memory.
  - mc Select mc then press the Enter key to clear memory.
  - mr Select mr to retrieve and enter the number in memory.

Note that most of the functions are selected with the joystick alone, with no need to press OK or the Enter key. For example, compute 239 + 1.238 + 439 as follows:

- 1. Enter 239 with the number keys.
- 2. Press the up joystick key once to select the + function.
- 3. Enter 1,238 with the number keys.
- Press the up joystick key once to select the + function. The subtotal, 1,477, appears.
- 5. Enter 439 with the number keys. The subtotal, 1916, appears.
- 6. Press the Enter key to display the total, 1916

NOTES:

- Numbers are cleared from memory once you exit the calculator.
- Press the # key to enter a decimal point.

The phone includes a scientific calculator function.

To open the scientific calculator:

- From the main menu, select Organizer > Calculator > Scientific Select OK to display the scientific calculator
- 2. Enter values to compute using the keypad.
- Use the joystick to choose the function you want to perform, then press the Enter key.
- When done, press the right soft key to clear.

### World Clock

The world clock function enables you to see the time in various major cities of the world.

To open the world clock:

From the main menu, select **Organizer > World Clock**.

The World Clock is displayed.

The clock displays a map and the current time in your own location. You can move the location east or west using the left or right joystick keys.

### Voice Recorder

The voice recorder lets you record and play back sounds

To open the voice recorder:

 From the main menu, select Organizer > Voice Recorder.

The Voice Recorder is displayed.

2. Use the joystick to highlight an existing file from the list and press the Enter key to confirm. Alternatively, press the left soft key to display the **Option** menu. From the option menu you can make a new recording, play the current recording, append the current recording, rename the current recording, delete the current recording, delete all recordings, change settings, send the recording, or set as a profile.

Recorder settings include the default storage location and the file format. Files can be stored in AMR or WAV formats.

3. Highlight an item from the option menu and press the Enter key to confirm.

# **Image Editor**

Use the Image Editor to create and edit images. To create a new image:

- From the main menu, select Organizer > Image Editor.

The Image Editor is displayed.

Use the second key on the keypad to toggle between the pencil tool and the cursor tool.

Move the pen or the cursor around the screen using the other number keys.

4. Select **Option** to save the file, to adjust the pen setting or fill background, to cut, copy, zoom, resize, or view help. In **Pen Settings**, you can set the size of the pen line in pixels, set the move factor, or the distance the pen moves with each key press, or choose from several colors for the pen line.

You can also select from several colors in **Fill Background**, including custom color. The **Mark** setting shows a preview of current settings.

Highlight an image from the list to edit using the joystick, or select Add to add a new image. Press the Enter key to confirm.

# Stopwatch

The phone includes a stopwatch function.

There are two styles of stopwatch to choose from: Typical or nWay.

The Typical stopwatch is a simple timer that can be started and stopped using the Enter key.

The nWay stopwatch consists of four simultaneous timers that can be started by pressing the joystick up, down, left, or right. All Manuals Search And Download.

Only one timer can run at any time. The total time appears in the middle of the screen.

To use the stopwatches:

 From the main menu, select Organizer > Stopwatch.

The Stopwatch menu screen is displayed.

- 2. Select the type of stopwatch you want to use and press the Enter key to confirm.
- 3. Press the Enter key to Start/Stop timing.
- 4. Select **Reset** to reset the stopwatch.
- Select Back to exit. A message asks if you would like to save the timing. Select Yes or No.
- If you select Yes to save the timing, enter a name for the file. After entering a file name, select Option > Done to save the file.

### **Typical Stopwatch Functions**

If you select the Typical stopwatch, you are then prompted to select one of three functions: Split Timing, Lap Timing, or Record.

Split timing can time portions within a main recording.

To enter a split time:

- Press the left soft key to select Mark. The current time elapsed then appears in a list of times, while the stopwatch continues to run.
- 2. Select **Mark** again to add another split time to the list

The Lap Timer, like the Split Timer, records portions, or laps, of a main timing. The Split Timer, however, displays cumulative time elapsed, whereas the lap timer displays individual lap times.

To enter a lap time:

Press the left soft key to select **Mark**. The lap time is then added to a list of lap times.

Select **Record** to view saved stopwatch records.

### nWay Stopwatch

The nWay stopwatch enables you to track up to four individual times simultaneously.

To use the nWay stopwatch:

- Press the Enter key to start/stop the nWay stopwatch.
- There are four times, marked by up, down, right, and left arrows.
   Select a time by pressing the corresponding up, down, right, or left joystick keys. The selected time is then colored black.
- 3. Press the left soft key or long press the Enter key to reset the stopwatch.

# Countdown

The phone includes a countdown function that allows you to set a specific period of time within which an action must be completed.

To set the countdown timer:

- From the main menu, select Organizer > Countdown > Set.
- Use the joystick key to navigate the hours, minutes, and seconds. Input the values you want using the keypad, the select **Done > Yes** when finished.
- To start the countdown timer, press the Enter key.
- When the specified time lapses, the Timout window opens, and a tone/ vibration signifies that the time is up. Select OK or Back to stop.

# File Manager

The file manager is a feature that enables you to find and manipulate files stored in the memory of your phone or on a miniSD $^{\text{TM}}$  card if installed.

To open the file manager:

- From the main menu, select Organizer > File Manager.
  - If a miniSD $^{TM}$  card is installed, three virtual disk drives are displayed. The first in the list represents the handset, the second represents the DRM contents, and the third represents the miniSD $^{TM}$  memory card.
- Use the joystick to highlight a drive and press the Enter key to confirm.Options for the selected drive are then displayed. You can open the drive and

view contents, create a new folder, or format the miniSD $^{\text{TM}}$  card.

### Viewing drive contents

You can view the files stored in the memory of the phone or on mini SD card using the file manager.

To view the contents of a drive:

- Open the file manager as described in the "File Manager" section of this chapter.
- Use the joystick to highlight a drive and press the Enter key to confirm.
- Press the Enter key to display the list of folders and files stored on the selected drive.

**NOTE:** Formatting a drive erases all the contents of the drive. Do not select unless you have backed up important information.

If the selected drive contains folders, you can browse up and down the folder list using the joystick. Press the Enter key to display contents of a highlighted folder.

While viewing folders, select **Option** to access folder options, including open, create folder, rename, and delete.

To edit files within folders, highlight a file, then select Options. You can forward files, show details, rename, copy, move, delete, delete all, or sort files.

To play image, audio, or video files, highlight the file, then press the Enter key.

# **Units Converter**

The Units converter is a useful tool to convert weights and measures from imperial (pounds, feet, and inches) to metric or metric to imperial.

To use the unit converter:

- From the main menu, select Organizer > Units Converter.
  - The Units Converter menu is displayed.
- Use the joystick to highlight the Weight or Length option and press the Enter key to confirm
- With the top field highlighted, use the left and right joystick keys to select a conversion type.
  - For weight conversions, convert between pounds or ounces and kilograms. For length conversions, convert among yards, feet, and inches, and meters,
  - centimeters, and kilometers.
- Highlight either of the measurement fields using the up and down joystick keys.
  - You can convert in either direction, depending on which field you fill in and which you leave blank. For example, to convert kilometers to miles, complete the Km field and leave the Mile field blank.
- 5. Input a number using the keypad.
- Press the Enter key to confirm.The measure is converted and displayed.

# **Currency Exchange**

The currency exchange is a useful tool to help you convert one currency to another or back again.

To use the currency exchange:

- From the main menu, select Organizer > Currency Exchange.
  - The currency exchange is displayed.
- Use the keypad to enter a conversion factor and press the Enter key to confirm. Use the # key to enter a decimal point.
- With the top field highlighted, use the left and right joystick keys to select the direction of conversion (e.g. 2:1 or 1:2).
- Use the joystick to highlight the Local currency field and enter a number using the keypad. Use the # key to enter a decimal point.
- 5. Press the Enter key to display the result.

# **Health Manager**

The health manager includes a Body Mass Index (BMI) calculator, and a menstrual cycle chart.

To use the BMI calculator:

- From the main menu, select Organizer > Health > Calculate BMI.
- Highlight the top field, then use the left and right joystick keys to enter your sex, Male or Female.

- Highlight the height and weight fields and enter a value for each using the number keys.
- Press the Enter key to calculate your BMI. The display also indicates the normal BMI range for your height.

### To use the menstrual cycle calculator:

- From the main menu, select Organizer > Health > Menstrual.
- Use the keypad to enter the date of the start of your last menstrual cycle and the days of an average period.

Press the Enter key to confirm.

Your menstrual cycle chart is then displayed.

The most fertile period is displayed in vellow.

The menses period is displayed in red.

# **Network**

The Network menu gives you access to wireless services, such as WAP web browsing or WAP push.

### SIM Tool Kit

The SIM Tool Kit (STK) list allows you to view and use value-added services offered by your phone operator.

To open the STK list:

- From the main menu, select Network > STK
- The next window displays the valueadded services that your phone operator offers. Use the joystick to scroll up/down and highlight the item you want to avail of.
- 3. Press the Enter key to confirm.

#### NOTES:

- The contents of this menu are SIM-dependent and varies from one phone operator to another. Inquire with your phone operator the complete list of services that they offer.
- If your phone operator has no value added service, a Service Not Available message appears when you access this menu.

### WAP

Use the WAP menu to set the homepage, bookmarks, view recent pages, enter an internet address, service inbox, and change settings.

O Highlight on outle

- From the main menu, select Network > WAP.
- 2. Highlight an option to change.
- 3. Press the enter key to change the highlighted setting.

### **Browsing WAP pages**

To open the WAP menu:

Browsing WAP pages is much like browsing web pages with your computer. However, rather than using a mouse, you navigate with the joystick keys and with the enter key.

### Scrolling

Some WAP pages are longer than the phone's screen. To scroll up or down a page, press and hold the up or down joystick key.

## Viewing Links

Web links appear as colored or underlined, just as on a computer. To view a link, press the enter key.

# WAP Settings

Many important WAP settings are dependent upon your service provider's system setup. Contact your service provider for details.

If, as part of your WAP settings, you need to change the WAP proxy IP address, refer to the following instructions.

### Changing the WAP Proxy IP Address

One or more WAP profiles should already be set up before changing the IP address.

- Select WAP > Settings > Profiles. A list of available profiles appears.
- 2. Select a profile, then press the enter key. The selected profile is activated.

You can also highlight a profile and press the left soft key, **Options** button. You can then either select **Activate**, **Edit**, or **Delete**. If you select **Edit**, you can view and edit the profile settings.

To edit proxy IP address, select the field **Conn**. Type > Conn. Oriented.

### **WAP Push**

WAP Push is a method for sending multimedia content to your phone. If your service provider offers WAP push services, you can use WAP push to receive such content as wallpaper, ringtones, or java games. The message is sent as a WAP accessible URL, or web address.

Set WAP Push settings in **WAP > Setting > Push Setting**. Use the joystick key to select either on or off, then press enter to confirm. Receive WAP Push content in **WAP > Push Inbox**.

### **Data Account**

The **Network > Data Account** option displays a list of available network services.

To view data account information:

- Select a network type, GSM Data or GPRS, to view a list of available data accounts for each type of network. These data accounts contain access details for available service providers in your area.
- Highlight a data account from the list, and press the enter key to view details, including account name, number, user name, password, line type, speed, and DNS.

# Handset Manager

The Handset Manager is a powerful software tool to link your mobile phone and your computer. Use the Handset Manager to send files from your computer to your phone, including music, ringtones, pictures, and java games. Stay organized by managing and synchronizing your phone's contacts and calendar with your computer. Compose text and multimedia messages quickly and comfortably on your computer, then transfer them to your phone to send.

This user guide gives an introduction to basic functions of the Handset Manager. For additional information, consult the online help files included with the Handset Manager.

# **Installing the Handset Manager**

Ensure that the following system requirements are met:

### Software:

Microsoft® Windows® 98 or above system

### Hardware:

- USB 2.0 port
- CD-ROM driver

You can also edit voice mail details or connect to a voice mail account here

### NOTE:

Voice mail is a service provider feature. Contact your service provider for voice mail numbers and settings or other voice mail assistance

To install the Handset Manager software:

- 1. Insert the software CD into your computer to start installation.
- 2. On the start-up page, select the mobile phone model and interface you wish to install
- 3. Turn on the phone and connect it to the computer using the supplied USB cable. When you turn on the phone, the phone prompts you to select a type of USB connection Select COM Port
- 4. Click OK on the phone keypad to proceed.
- 5. Click Install Handset Manager.

#### NOTES:

- Make sure the mobile phone is switched on and correctly connected with the USB data cable before installation.
- Most systems already support USB. However, if your system does not, install a USB driver before installing the Handset Manager software.
- To uninstall software, click the Add/Remove Programs icon in the control panel, Select the Asus V75 USB-Handset Manager from the list. Click the Remove button and follow the instructions on screen

# Starting the Handset Manager

To start the Handset Manager:

- 1. Connect your handset to a USB port on your computer using the supplied USB data cable, then turn on your handset.
- 2. A list of connection types appears in the Download from Www.Somanuals.com. All Martians set window. Download from Www.Somanuals.com.

3. Select Asus V75 USB-Handset Manager > Asus V75 USB-Handset Manager from the computer's program list, OR

Right click the phone icon in the system tray in the lower right corner of the screen. Select Handset Manager.

4. An animation in the Handset Manager main panel shows your connection status

#### NOTES:

- Be sure to unplug the USB cable after use. The computer may not boot as usual if you start the computer with the phone's USB cable connected.
- When disconnecting the mobile phone from the computer while using Handset Manager, first turn off the handset, then disconnect the USB cable. When transmitting data to the Handset Manager, don't disconnect the handset.
- While transmitting and editing data, don't operate the phone and Handset Manager at the same time.
- Don't install Java Games through Handset Manager while simultaneously playing Java games in the mobile phone

# Main Panel

The following illustration shows the main panel. Access all the Handset Manager functions from this Panel

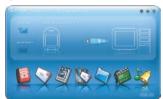

Access the Handset Manager tools by clicking on the icons at the bottom of the screen. Each tool has its own interface, which opens when you click on the icon.

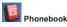

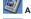

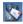

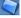

File Manager

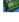

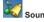

Clicking the three buttons in the upper right corner of the main Handset Manager panel does the following:

- Closes Handset Manager and minimizes the system tray.
- Minimizes Handset Manager to the task bar
- Opens online help and settings.

### Settings, Information, and Online Help

You can access several items related to settings, information, and online help by clicking on the @ icon

- Select Help Topics to open online help. You can also open online help from the program list: Asus V75 USB—Handset Manager> User's Guide.
- Under Settings, you can select whether to run the Handset Manager automatically when you start the

computer. You can also set the computer port, handset model, and interface type manually here.

 Select Handset Version to see the model name and firmware version of the phone, when the phone is connected. Select About Handset Manager to see the version of Handset Manager installed in your computer.

# Navigating the Handset Manager Tools

No matter which Handset Manager tool you are working with, you can access functions and commands in the following three ways. The Messages window is shown as an example.

- Right-click to bring up the pop-up menu or click icons on the menu toolbar. OR
- Click on the File button in the upper left corner to choose from a drop-down menu, OR
- Click on the icons in the upper right of the window.

File button | Icons for functions

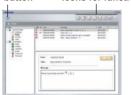

When you move the mouse over an icon, a pop-up window tells you the name of the button.

NOTE: You must exit one tool before launching another.

### **Navigating Media Files**

The interfaces for media tools—MMS, Sound, or Album and Video —are quite similar. The Album interface is shown here.

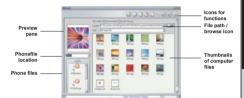

Album Window

- The left preview pane shows a preview of the files you select. A drop-down menu on the left lets you select the location of phone files. Select Handset or Memory Card.
- Thumbnails of files in the phone are shown in the lower left pane.
- Icons in the upper right corner give access to various functions, such as copy, paste, and delete. Also in the upper right, a frame shows the current file path, next to the browse icon. If you want to choose another file location, click this icon. The browse icon and drop down menus give you access to

Messages Window computer files only. Download from Www.Somanuals.com. All Manuals Search And Download.

 Thumbnail views of computer files in the selected location are shown in the lower right pane.

Transferring Files to and from the Handset

- To edit a file in your handset, download the file to your computer by clicking on the Download icon in the upper right. The download function does not save the file on your computer. To save the file on your computer you first download it as described above and then right-click and select Save from the dropdown menu. You can then save the file to a specific location on your hard disk.
- To add a file to the handset, click on the Update icon.
- To refresh the folder display click the refresh icon

#### NOTES:

- As used in the Handset Manager software, the term update has the same meaning as upload.
- You do not necessarily need to select a folder on the phone's handset or miniSD card. The Handset Manager automatically locates the appropriate folder for the file type.

## **Handset Manager Folder Location**

The Handset Manager creates a default folder in the My Documents folder in Windows. Find this folder in My Documents > Mobile Action > Handset Manager. There are also sub-folders for the different types of files you can work with

**NOTE:** To locate handset files using the handset screen, go to Organizer > File Manager.

### **Handset Manager Icon**

A Handset Manager icon appears in the system tray, even when the Handset Manager is minimized. By right-clicking the Handset Manager icon in the system tray, you can select the following Handset Manager functions: Handset Manager, SyncManager Settings, and Exit.

The appearance of the icon in the system tray indicates the current status:

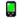

Handset Manager is connected with the handset.

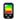

SyncManager has launched autosynchronization.

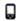

The handset is disconnected from Handset Manager.

NOTE: When you close the Handset Manager window, the application remains running in the background. To completely exit Handset Manager, right click and select Exit.

# Important notes

### **Phonebook**

If you are using Microsoft® Outlook or Outlook Express, and you do not need to edit contact entries or manage contact fi elds, you may choose to automatically synchronize contact or calendar information using the SyncManager.

### Message

- Use Upload and Download functions to conduct the SMS synchronization.
- Store the SMS messages in any folder in the Local Folder. Messages to be moved to the mobile phone should be placed in the Unsent folder.
- Use **Insert Objects** to add the MIDI ring tones or animations to the message.
- If you have performed phonebook download, when editing the message, you can click Receiver to send the message directly by selecting the names.
- The EMS pictures in My Album can be inserted.
- This mobile phone supports EMS messages. However, pictures, MIDI or animations added in the message may not be displayed properly on devices that do not support EMS messages.

### **Album**

- Pictures saved as main wallpaper will be re-sized to 128 x 160 pixels automatically.
- Select a phone file location from the drop-down menu. The picture file will be transferred to a folder called Images.

### MMS

- MMS messages uploaded to your phone can only be saved in the Saved Items folder. You cannot use File Manager to upload or download MMS files.
- Do not use the Handset Manager MMS function while the handset is in the MMS menu or sending and receiving MMS."

### File Manager

- You need to select the appropriate folder for the file type. For example, if you want to transfer a video file to the handset, you need to select the Video folder in the handset. When transferring to the phone, a file transfer will not be completed if the location does not match the file type.
  - The default folder for Handset Manager files in the computer is in the My Documents folder: My Documents > Mobile Action > Handset Manager.

- When dragging and dropping, the icon means files cannot be dropped to a destination
- When dragging and dropping, the icon means files can be dropped to a destination
- Large files may take a few minutes to move. To reduce the transfer time, you may use the handset as a mass storage device instead.
  - Follow these steps to use your handset as a mass storage device:
- Connect the handset to a USB port on computer using the supplied USB data cable, then turn on your handset.
- 2. A list of connection types appears in the handset window. Select Mass Storage.
- Select My computer > Mass Storage, and select from Audio, Images, Photos, Video folders to store your file.
- When installing Java games, download "Java Game.jar" from the Internet to the handset's Java installation folder. When the installation is successful, a message indicates that the installation is successful.

### Video

- You can select storage devices for the phone in the Video folder from the left of the window.
- Right-clicking on the window of the phone and selecting **Download** is just to allow this software to read the selected picture file rather than saving it. To save the picture file, right-click and select **Save** to save the file in the desired folder.
- Click the refresh icon to update the status of the folder
- The files saved in the phone will be converted to .3pg format automatically.
- The picture file will be transferred to a folder called Video.

### Sound

- The handset must be connected to the computer in order to save an MP3 clip or update an MP3 clip to the handset.
- You may save MP3 ringtone files in any location on your computer, though saving to the assigned Handset Manager folders may be a convenient way to keep files organized. When you update MP3 files, the files are automatically assigned to the correct location in your handset.
- The file will be transferred to a folder called "Audio

# **Appendix**

## **Additional Information**

The use of this equipment may be subject to local rules and regulations. The following rules and regulations may be relevant in some or all areas where your handset will be in operation.

# **European Notice**

Products with the mark comply with the Radio & Telecommunication Terminal Equipment Directive (1999/5/EEC), the Electromagnetic Compatibility Directive (89/336/EEC) and the Low Voltage Directive (73/23/EEC) - as amended by Directive 93/68/ECC - issued by the Commission of the European Community.

Compliance with these directives implies conformity to the following European Standards:

- 1999/5/EEC Radio & Telecommunication Terminal Equipment Directive (R&TTE) EN 301 511
- Specific Absorption Rate (SAR) Standard: EN 50360, EN 50361
- 73/23/EEC Low Voltage Directive (LVD) Standard: EN 60950:2000
- 89/336/EEC Electromagnetic Compatibility (EMC-Directive) Standard: EN 301489-1/7
- The manufacturer cannot be held responsible for modifications made by the user and the consequences thereof, Download from Www.Somanuals.com.

which may alter the conformity of the product with the mark.

# Certification Information (SAR)

This mobile phone meets EU requirements for exposure to radio waves.

Your mobile phone is a radio transmitter and receiver, designed and manufactured to meet limits of exposure to radio frequency (RF) based on international guidelines and recommendations of The Council of the European Union. These limits are part of comprehensive guidelines that establish permitted levels of RF energy for the general population. Independent scientific organizations developed these guidelines through periodic and thorough evaluation of scientific studies. The guidelines provide a substantial safety margin to ensure the safety of all persons, regardless of age and health.

The exposure standard for mobile devices is measured by a unit known as the Specific Absorption Rate, or SAR. According to international guidelines, the SAR limit is 2.0 watts/kilogram (W/kg)\*. SAR testing is conducted using standard operating positions with the device transmitting at its highest certified power level in all tested frequency All Manuals Search And Download.

bands. Although the SAR is determined at the highest certified power level, the actual SAR of the device while operating may be below the maximum value. This is because the device is designed to operate at multiple power levels to use only enough power required to reach the network. The closer you are to a base station, the lower the device power output.

The highest SAR value for this mobile phone when tested for use and compliance to international standards was 0.448 W/kg.

SAR values may vary depending on national reporting and testing requirements, as well as the network band. SAR values may also vary depending on device accessories and enhancements used

\* For publicly used mobile phones, the SAR limit is 2.0 W/kg averaged over 10 grams of body tissue. A substantial margin of safety gives the public additional protection and takes into consideration any measurement variations.

# **Proper Disposal**

The symbol of the crossed out bin indicates that the product (electrical and electronic equipment) should not be placed in municipal waste. Please check local regulations for disposal of electronic products.

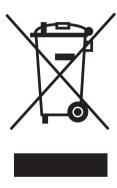

# **Safety Warnings**

Read the following safety warnings carefully before using your cell phone.

- This equipment is intended for use with power supplied from supplied battery charger(s) and/or power supply unit(s). Other usage will invalidate any certification given to this apparatus and may be dangerous.
- Switch off your cellular telephone when in an aircraft. The use of cellular telephones in an aircraft may be dangerous to the operation of the aircraft, disrupt cellular networks, and may be illegal. Failure to observe this instruction may lead to suspension or denial of cellular telephone services to the offender, legal action or both.
- Do not use the phone or phone equipment when at a refueling point.
- Observe restrictions on the use of radio equipment in fuel depots, chemical plants, or where blasting operations are in progress.
- The use of the Alert device to operate a vehicle's lights or horn on public roads is not permitted.

You MUST exercise proper control of your vehicle at all times. Observe the following safety precautions when driving:

- Do not use a hand-held telephone or microphone while you are driving.
- When driving, find a safe place to stop the vehicle before using the phone.
- Do not speak into a hands-free microphone if it will distract you from driving.
- You MUST NOT stop on the hard shoulder of a motorway to answer or make a call, except in an emergency.
- The radio equipment should be connected to the antenna via a nonradiating cable (e.g. coaxial cable). The antenna must be mounted in a position such that no part of the human body will normally rest close to any part of the antenna unless there is an intervening metallic screen, such as a metallic roof.

#### NOTES:

- In some areas where electric current is unstable, it is recommended that you plug the charger to an AVR (AC Voltage Regulator) instead of direct connection to a power outlet. Unstable power current may damage the charger and/or the device.
- You can connect the USB charger or USB data cable to the device in only one orientation. Incorrect insertion of the cable

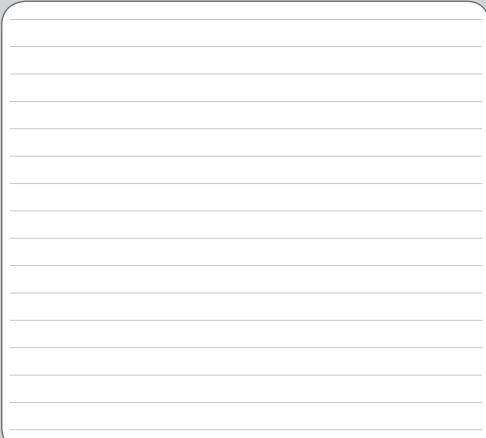

Free Manuals Download Website

http://myh66.com

http://usermanuals.us

http://www.somanuals.com

http://www.4manuals.cc

http://www.manual-lib.com

http://www.404manual.com

http://www.luxmanual.com

http://aubethermostatmanual.com

Golf course search by state

http://golfingnear.com

Email search by domain

http://emailbydomain.com

Auto manuals search

http://auto.somanuals.com

TV manuals search

http://tv.somanuals.com